# 決算書Ⅱ

WEB 超財務 SUPERA システム連動版

 $\label{eq:2.1} \frac{1}{\sqrt{2}}\sum_{i=1}^n\frac{1}{\sqrt{2\pi}}\sum_{i=1}^n\frac{1}{\sqrt{2\pi}}\sum_{i=1}^n\frac{1}{\sqrt{2\pi}}\sum_{i=1}^n\frac{1}{\sqrt{2\pi}}\sum_{i=1}^n\frac{1}{\sqrt{2\pi}}\sum_{i=1}^n\frac{1}{\sqrt{2\pi}}\sum_{i=1}^n\frac{1}{\sqrt{2\pi}}\sum_{i=1}^n\frac{1}{\sqrt{2\pi}}\sum_{i=1}^n\frac{1}{\sqrt{2\pi}}\sum_{i=1}^n\frac{$ 

# アイ・シー・エス通商 株式会社 TEL03-3669-8271

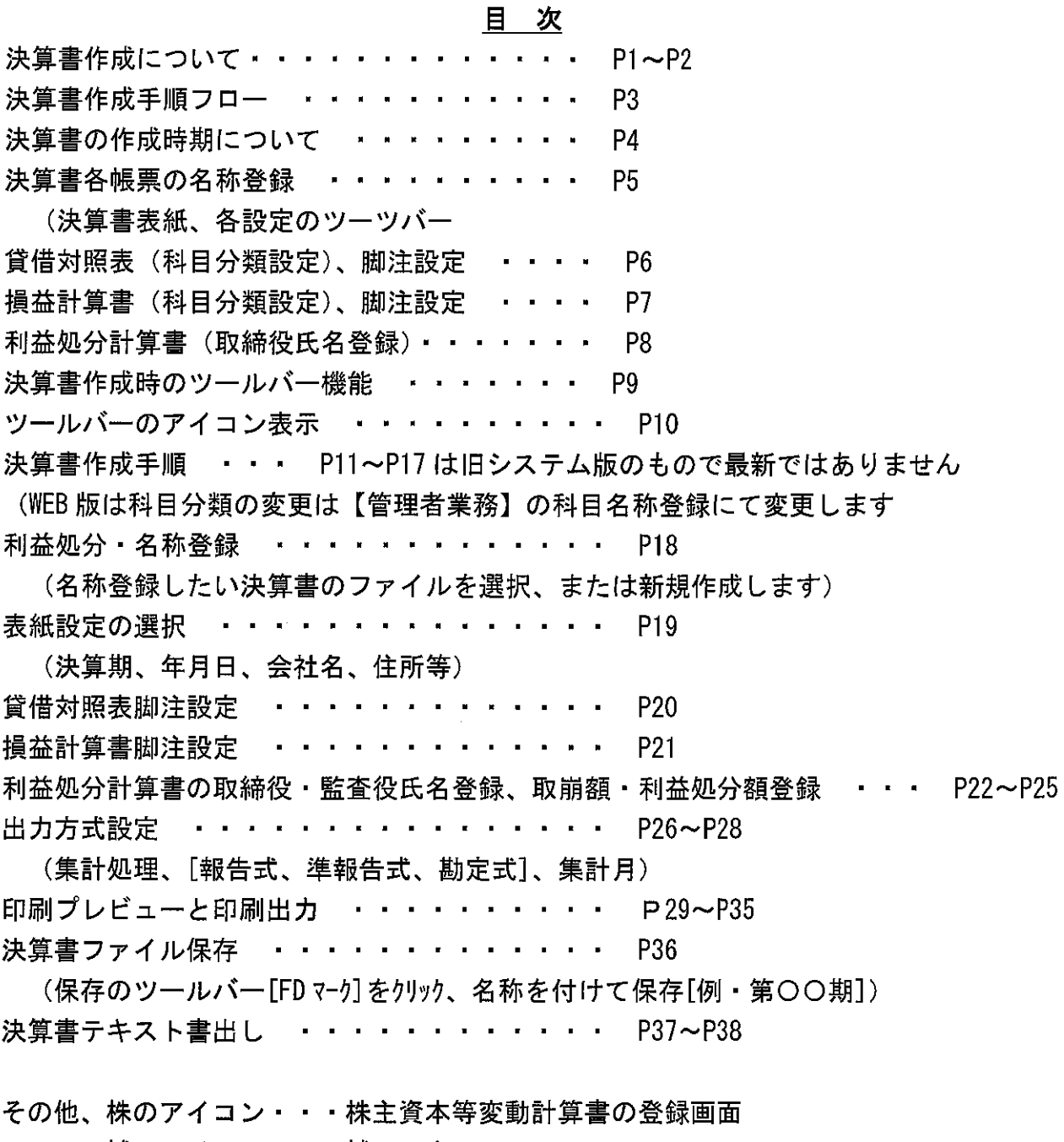

補のアイコン・・・補正入力画面 売のアイコン・・・営業収益のタイトル設定

| 37flk(F) 編集(E) 設定(S) 処理(P) 表示(V) 9イント\*9(W) ヘルプ(H) <u>DØBB 天質損製株個 100確 補固 変 集 帳斜月 画 8 元初</u>

最終ページ・・・◆WEB決算書Ⅱのアイコンからログインする方法と出力サンプル

#### $1.$ 決算書作成について

超財務システムの決算書は、期末決算時の標準定型の決算書作成だけでなく、ユーザーニーズに合っ た形の決算書が作成できるようになっています。

- (1) 科目分類設定により、決算書上の科目名称・分類名称の修正や科目分類構成の修正が自由 設定できます。
- ② 報告式·準報告式·勘定式の3種類の決算書が作成できます。
- (3) 取締役 (64名) ・監査役 (16名) の名称が任意登録できます。
- 4 貸借対照表・損益計算書の脚注が最大64メッセージ登録できます。
- 5 取崩額·利益処分額を登録できます。
- 6) 期末に作成する決算書のみでなく任意の期間を月指定で作成できます。
- ⑦ マルチマスター(複数会社管理)の場合、会社選択して作成できます。
- (8) 補正金額入力により、決算シミュレーションができます。\*
- (9) 決算書データのテキスト書出しによる表計算ソフトへのデータ連動がとれます。
- (\*補正金額入力は、本ソフトウェア製品には、含まれていません。)

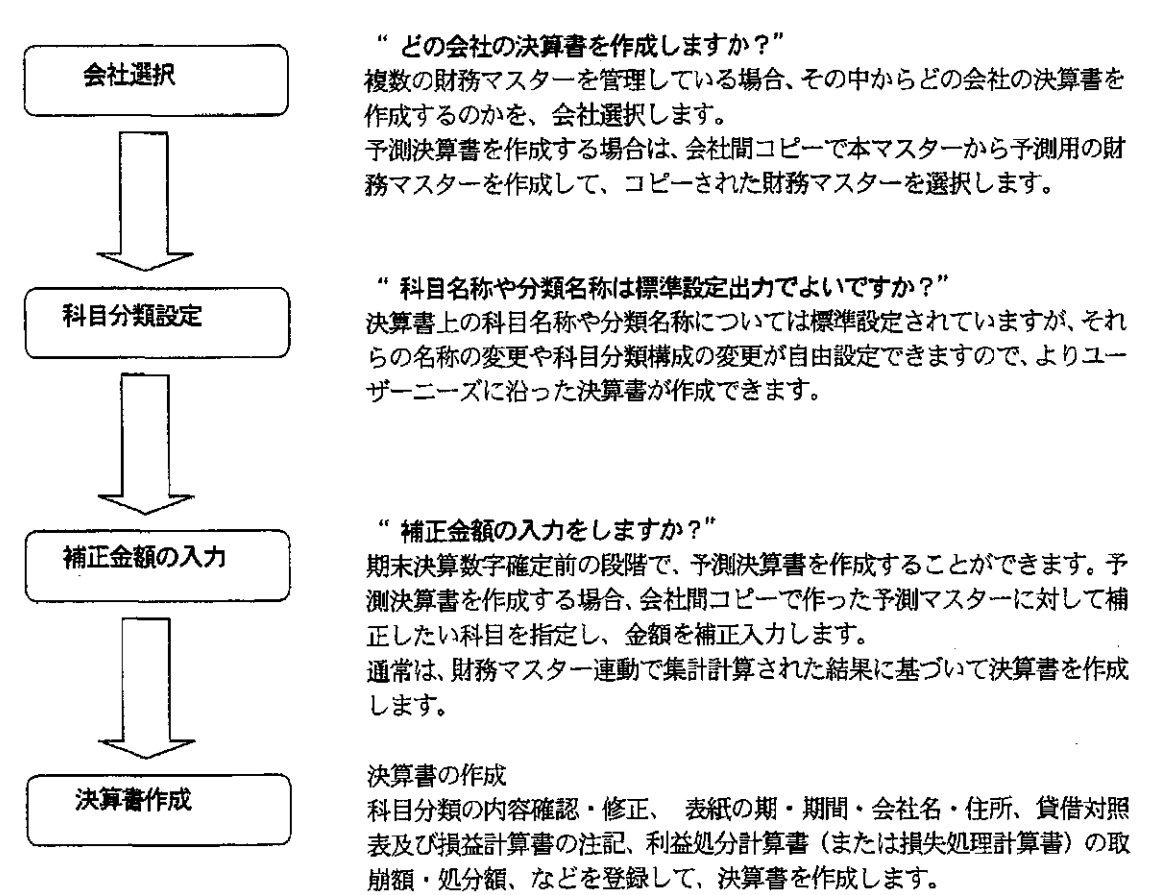

また、決算書データをテキスト書出しして表計算ソフトに連動できますの で、活用範囲が広がります。

 $\mathbf{1}$ 

كالمستحدث الكنان

決算書作成の期末決算書・予測決算書それぞれの場合について、作成手順概要について説明します。 (財務マスター001、決算予測用財務マスター101を管理している例で説明します。)

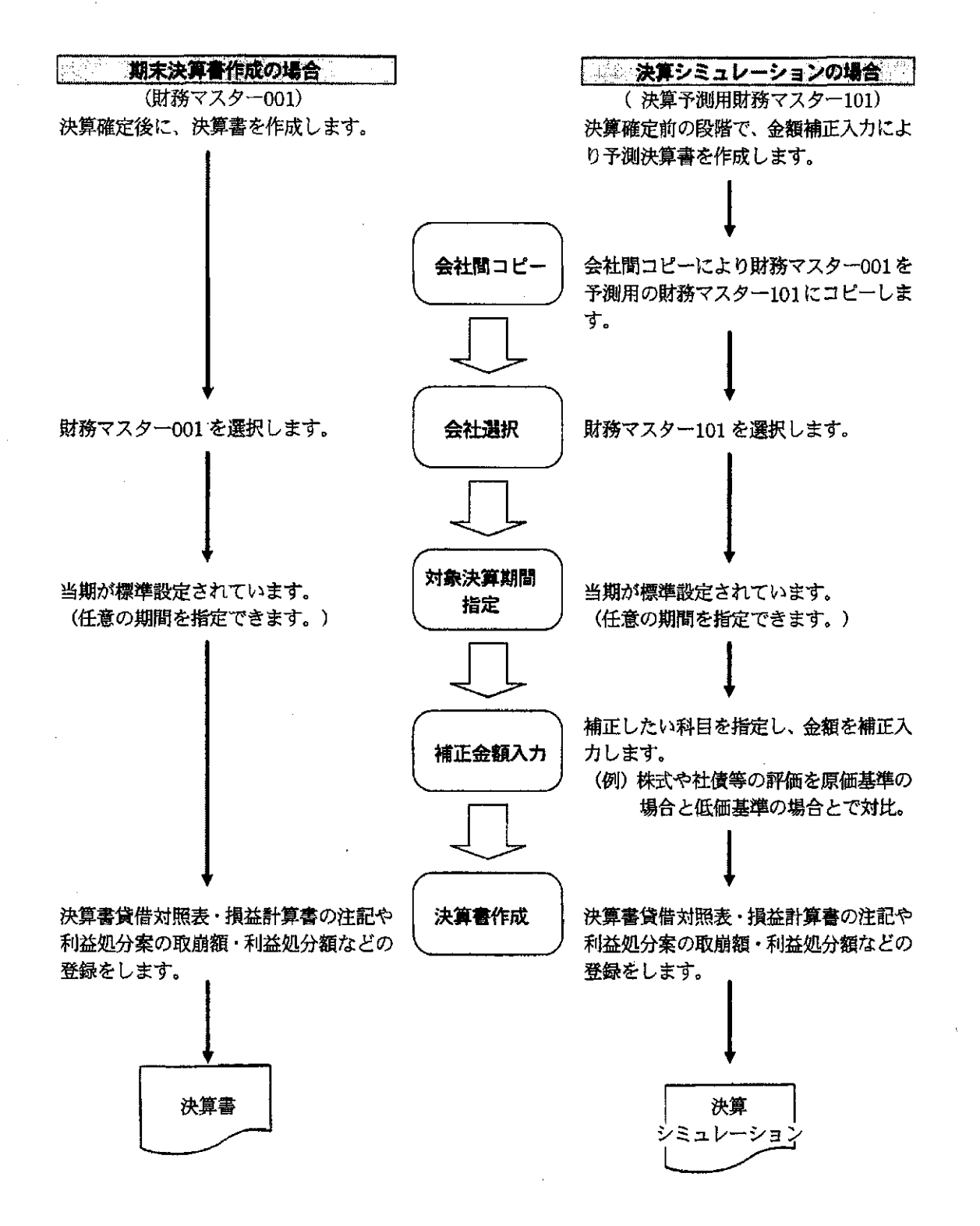

ここでは、期末決算時の決算書作成について詳細手順をみて行きます。

決算修正月、あるいは決算修正月を使用しない場合は期末月での決算修正仕訳の入力が終了し、 決算が確定した時点で、決算書を作成します。

1-1 決算書作成手順フロー …… 決算書に必要な事項を登録設定して、決算書を作成します。

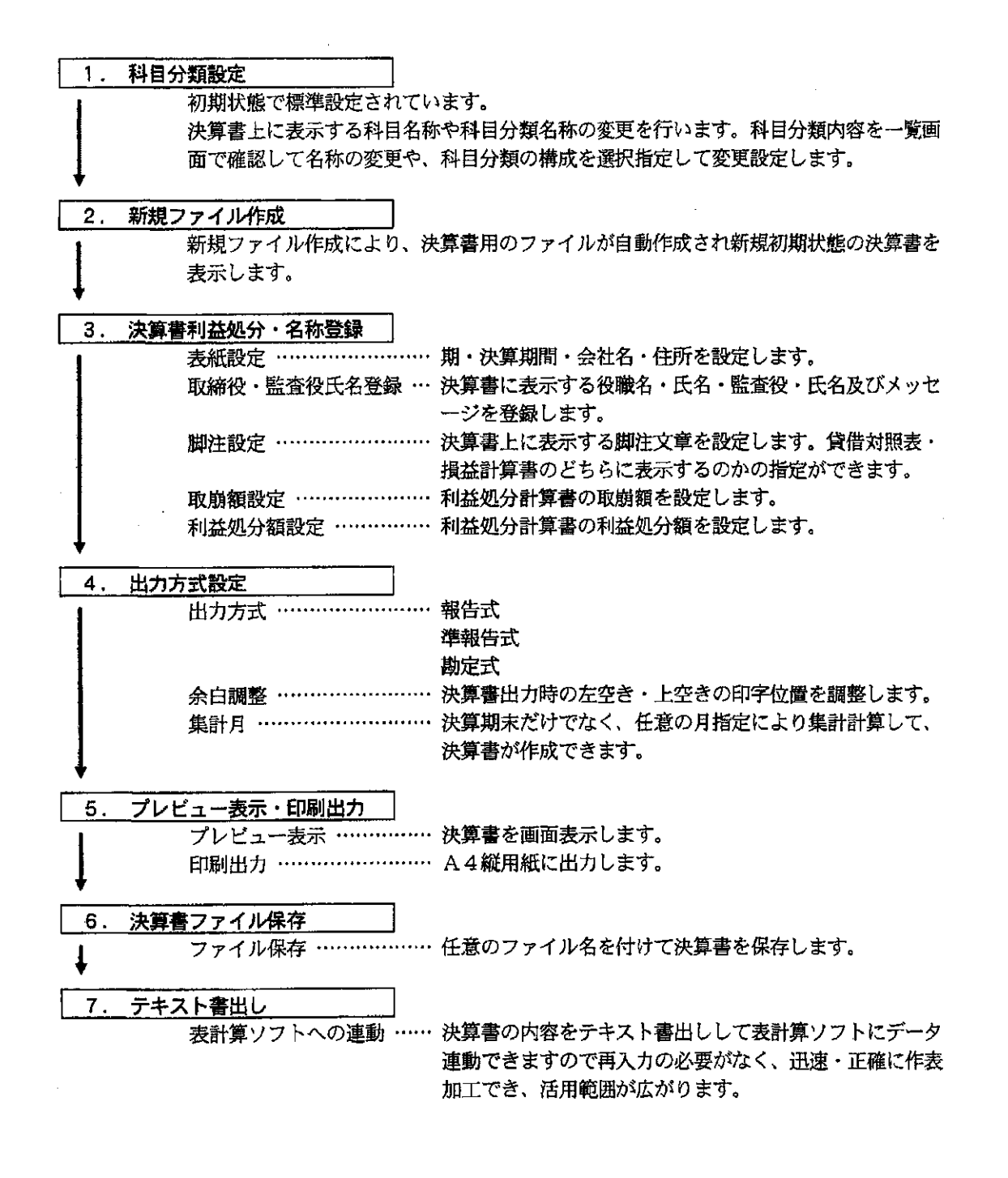

#### 1-2 決算書の作成時期について

المستدين

決算書は、通常決算確定後の期末決算期に作成します。

超財務システムでは、決算期以外においても任意の月を指定して、期首から指定月までの決算書 を作成することができます。

また、期末決算期においては、決算修正データが固まるまで時間がかかるため、"仮翌期処理" を行うことにより、次の新年度に処理月を進め、入力処理などが行えるようになっています。 仮翌期処理中においても、通常月の再処理での溯及処理と同様に、仮翌期の処理月から当期の任 意の月に戻って処理するなど、決算期間をまたがった処理ができます。

このように、超財務システムでは期末決算期においても、実務に沿った処理しやすい仮翌期処理 (当期・仮翌期の戻り処理) ができるようになっています。

従って、決算書作成の時期としては、仮翌期処理中であればいつでも当期に戻って作成すること ができます。

(但し、仮翌期処理を終了させて当期処理にしますと、前期へ戻ることはできませんので、前期 の決算書は作成できません。)

【例】 3月決算期末の場合の決算書作成の時期 (6月末まで仮翌期処理した場合)

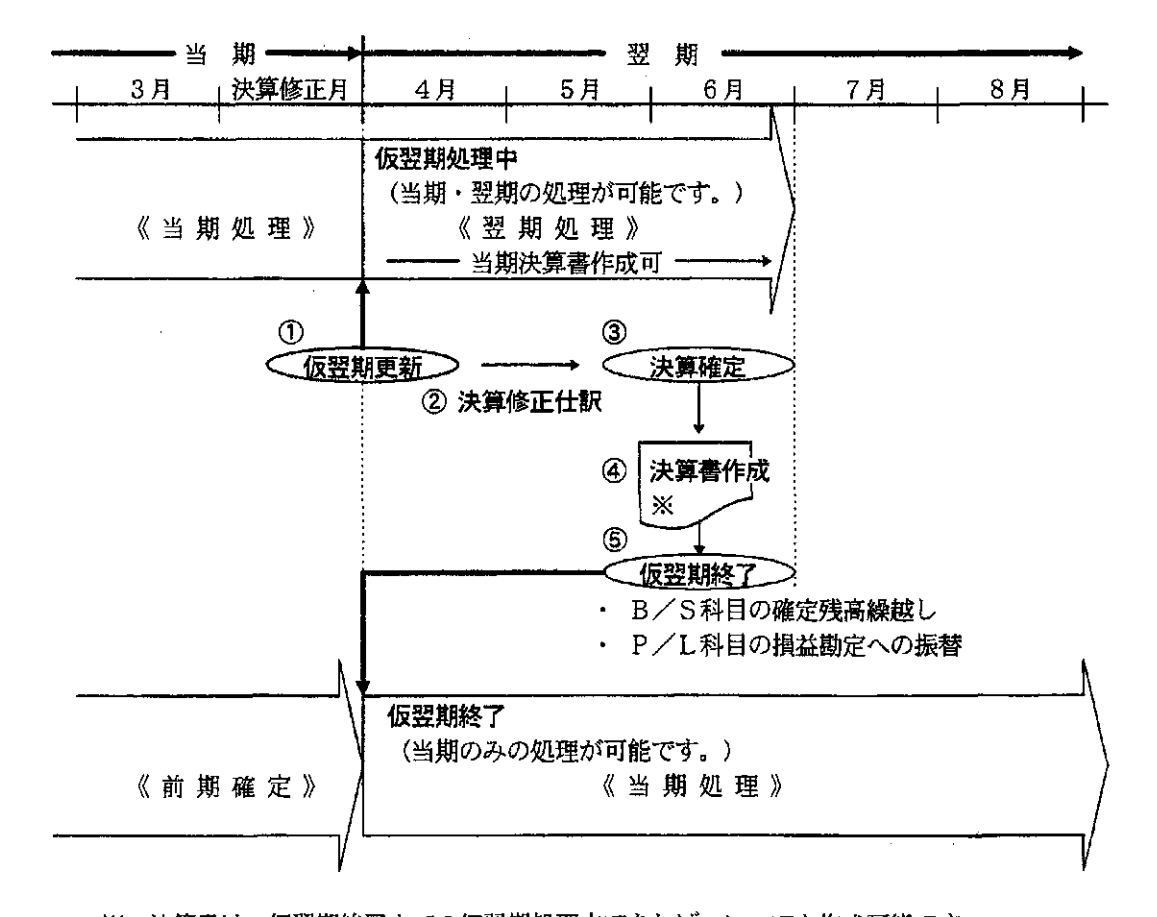

※ 決算書は、仮翌期終了までの仮翌期処理中であれば、いつでも作成可能です。

#### 1-3 決算書各帳表の名称登録

決算書作成時、表紙・貸借対照表・損益計算書・利益処分案の各帳表に出力する項目や注記・処 分内容などを登録します。

1-3-1 表紙

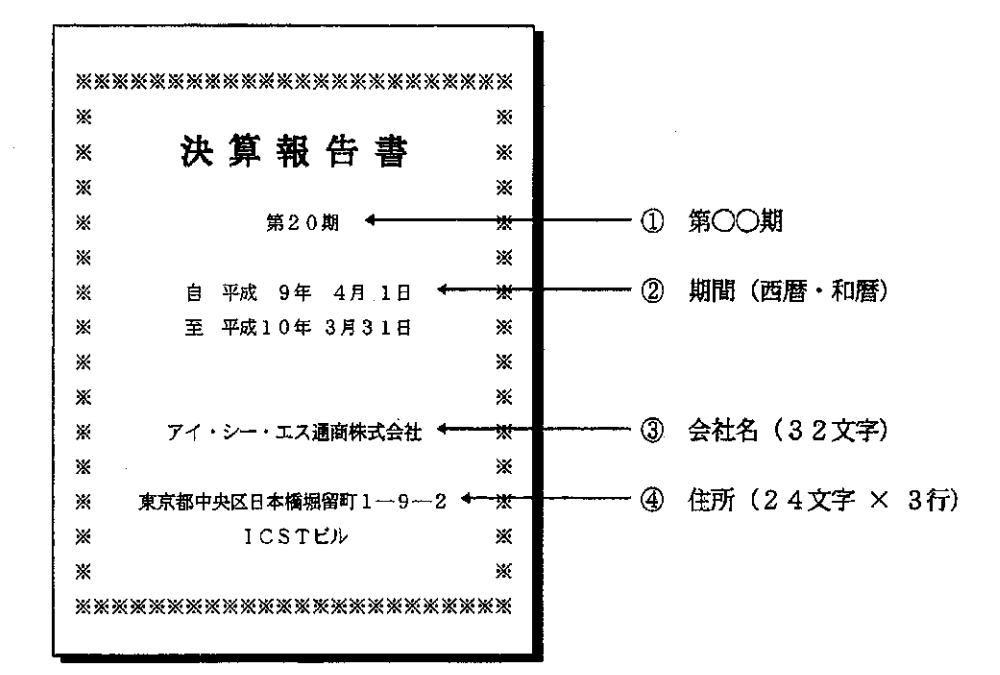

【表紙設定画面】

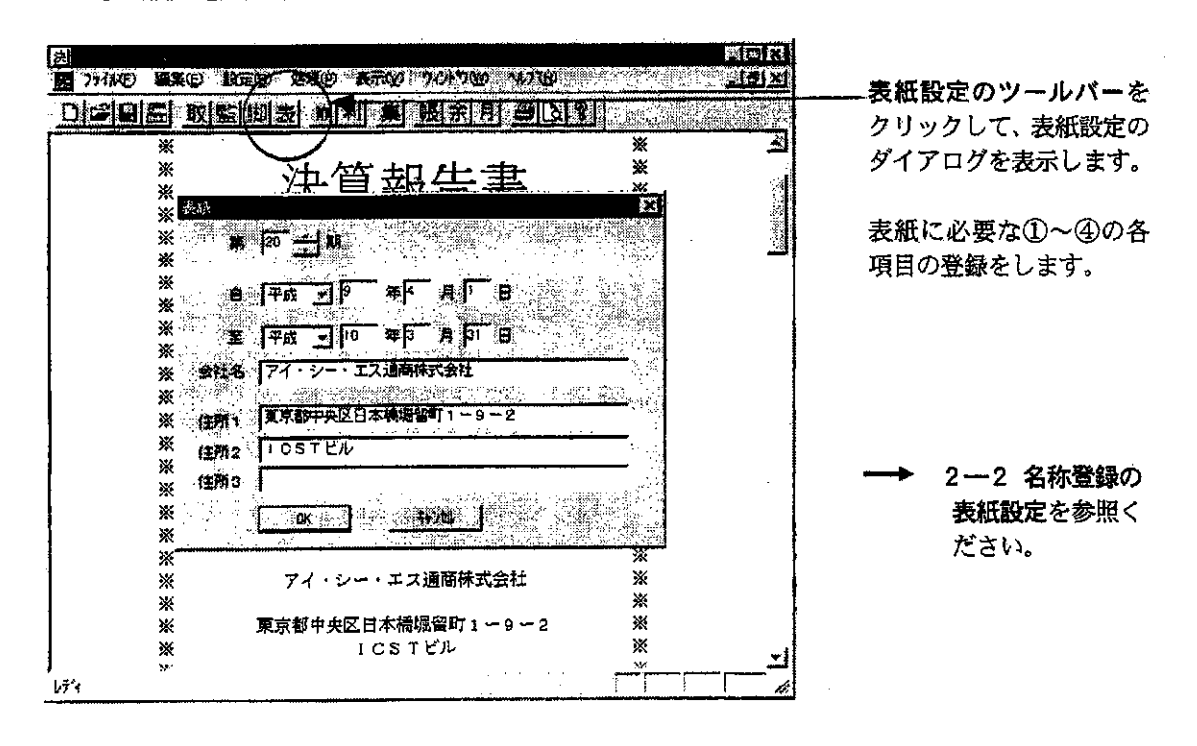

5

#### 1-3-2 貸借対照表

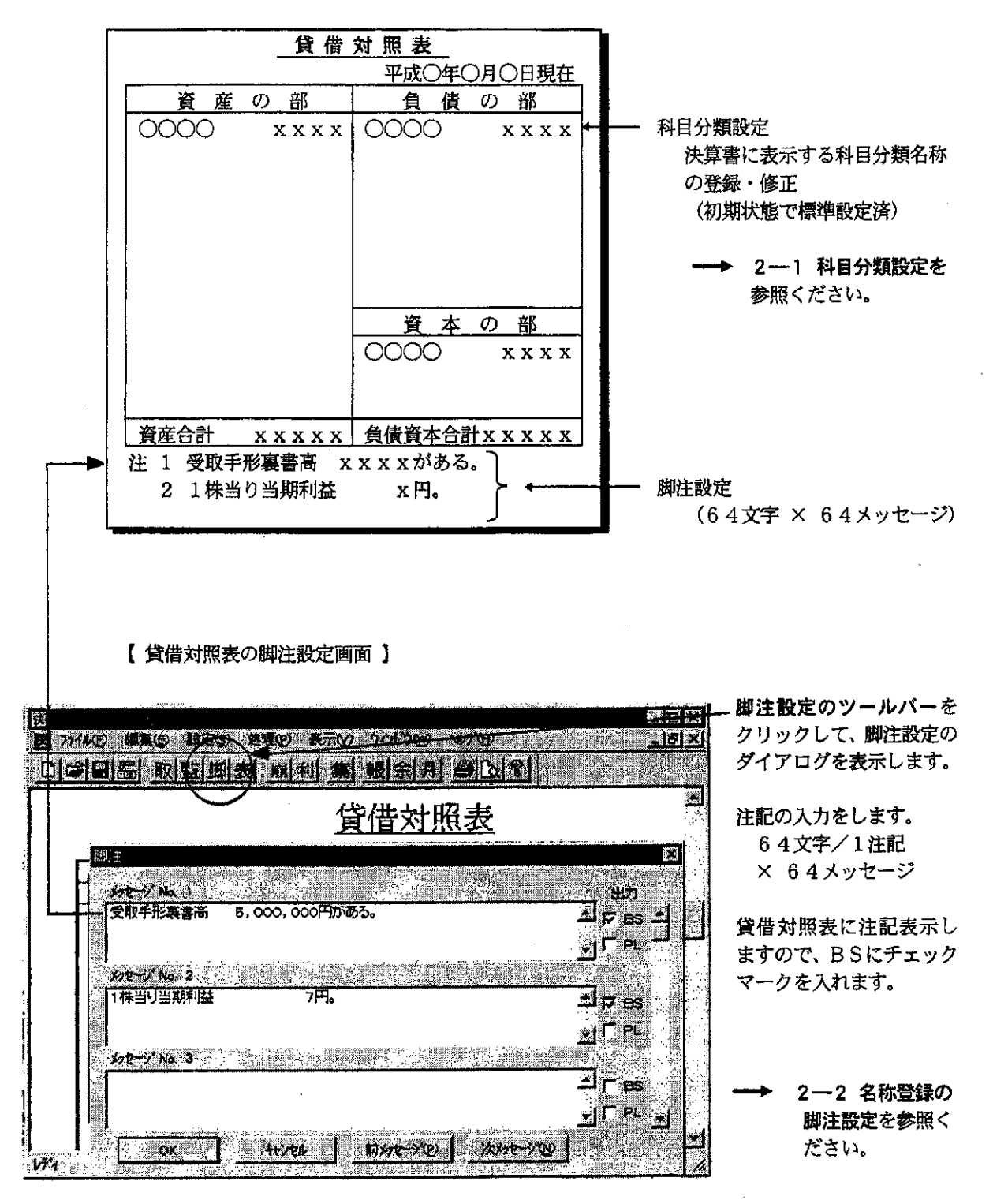

#### 1-3-3 損益計算書

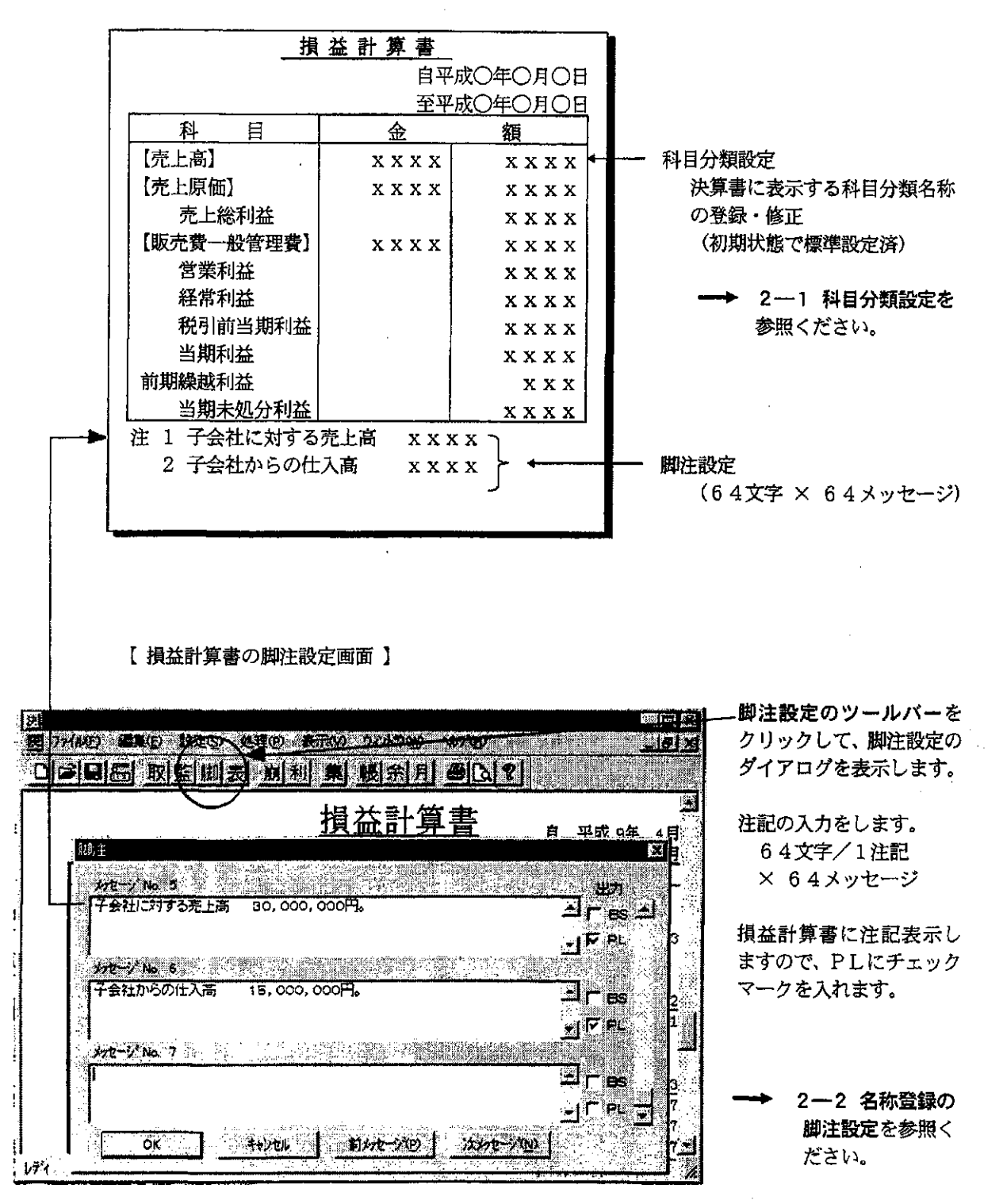

利益金処分算費 当期未処分利益 **xxxx** 取崩額設定 積立金取崩額 **x x x** 利益準備金  $X$   $X$   $X$ 利益配当金 利益処分額設定 **XXX** 役員賞与金 **x x x** 次期繰越利益 **XXXX** 上記の通り報告致します。 O年O月O日 アイ・シー・エス通商株式会社 代表取締役 東京 太郎 + 取締役氏名・メッセージ登録 上記監査の結果、適法正確であることを認めます。 ← ○年〇月〇日 監査役氏名・メッセージ登録 監査役 大阪 一郎 \* 【利益処分計算書の取締役氏名・メッセージ登録画面 】 取締役氏名登録のツール 整局区 バーをクリックして、取締 溷  $\mathbb{E}[\mathcal{I} \oplus \mathcal{I}]$  , and the  $\mathbb{E}[\mathcal{I} \oplus \mathcal{I}]$  , and  $\mathcal{I} \oplus \mathcal{I}$  , and  $\mathcal{I} \oplus \mathcal{I}$  , and 役氏名登録のダイアログ DPPER TEDS AN X AR FRA N X 1 を表示します。  $\overline{\mathcal{L}}$ 利益金処分計算書 メッセージの入力、役職 83 眼睛像 名・氏名の登録をします。 **Alta Primerina Maria India** 1. 当期未処分判 「上記の通り報告致します。 E **Ⅱ 取 崩** 積立金取崩裂 利益準備金 利益配当金 役員富与金 81 **Ka** Marij 面東大郎 ii 汤. 2-2 名称登録の 上記の通り報告致  $\sqrt{2}$ 取締役登録を参照 Š. 平成10年 **EXAMPLE HOLD CONTROL** -<br>アイ 濃 ください。 X **DECEMBER 1999** 

1-3-4 利益処分計算書… 当期未処分利益がマイナスの場合は、自動的に当期未処理損失となり帳表 タイトルも損失金処理計算書となります。

#### 1-4 決算書作成時のツールバー機能

決算書作成時、表紙・貸借対照表・損益計算書・利益処分案の各帳表イメージを画面表示で内容 確認を行いながら、作成のための必要項目の登録設定ができるようになっています。

画面上部に、各帳表作成に必要な登録設定項目のツールバーが常時表示されていますので、その 中からその帳表に必要な項目を選択指定しますと、その項目の登録画面がダイアログ表示され、 登録できます。 あるいはまた、各帳表イメージを画面表示しているところで、ポインタを設定したい項目欄に合 わせてダブルクリックすることで、ツールバー指定と同様にその項目の登録画面がダイアログ表

示され、登録することができます。

帳表の切替えは、画面右側のスクロールバー移動により、順次表示切替えができます。

ツールバー選択 : 登録項目を選択します。

スクロールバー移動: 決算書の各帳表を切替表示します。 图决策器 - [Kessan1.frp] 图图图 **E** DIKO LEONIE O LICE STRONOMO MACE COMP  $\mathbb{P}$  is  $\mathbb{R}$  $D[\mathcal{L}(\mathbf{G}|\mathbf{E})](\mathbf{y}|\mathbf{E}|\mathbf{H}|\mathbf{E}|\mathbf{E}|\mathbf{M}|\mathbf{H}|\mathbf{M}|\mathbf{E}|\mathbf{E}|\mathbf{E}|\mathbf{B}|\mathbf{B}|\mathbf{E}|\mathbf{H}|\mathbf{E}|\mathbf{E}|\mathbf{H}|\mathbf{E}|\mathbf{E}|\mathbf{E}|\mathbf{E}|\mathbf{H}|\mathbf{E}|\mathbf{E}|\mathbf{H}|\mathbf{E}|\mathbf{E}|\mathbf{H}|\mathbf{E}|\mathbf{H}|\mathbf{E}|\mathbf{E}|\math$ 国 X  $\mathbb{X}$ ※ 決算報告書 X ※※※※※※※ ⋇ × ☀ × ☀ 第20期 ☀ ※ ☀ 平成 9年 4月 1日 × × ☀☀☀  $\ddot{\ast}$ 至 平成10年 3月 31日 。 ※※》  $\ddot{\ast}$  $\ddot{\ast}$ ※ ※ 蒙  $\ddot{\mathbf{x}}$ ☀  $\overline{\mathbf{x}}$ ※ × |アイ・シー エス通商株式会社 ¥ 签 ※ 2% 東京都中央区日本橋堀留町1~9~2 ☀ ⋇ ☀  $ICMTEV$ ×  $\sim 1$ **TELET** げ 帳表全体の編集 名称登録 出力方式設定 ・新規ファイル • 取締役登録 ・集計処理 ・監査役登録 ・作成済ファイル検索 ・帳表出力方式 ・決算書保存 ・脚注設定 ・余白調整 ・テキスト書出し ・表紙設定 ・集計月指定 ・取崩額設定 ・印刷 ・利益処分額設定 ・印刷プレビュー

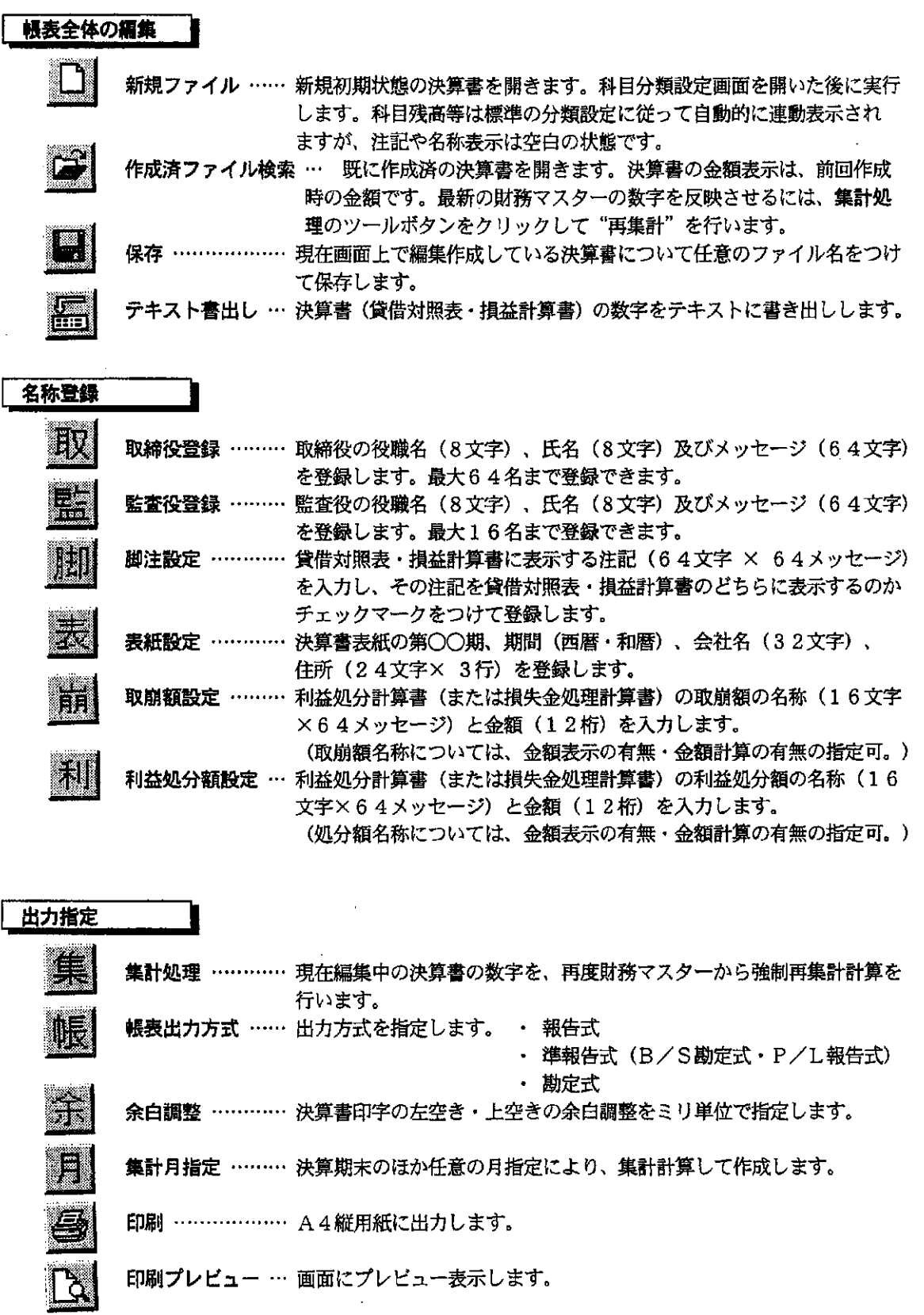

#### $2.1$ 決算書作成手順

WEB 超財務 SUPERA システムをご利用の場合は管理者業務から科目分類の設定を変更します

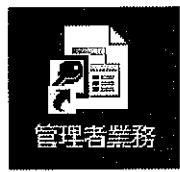

管理者業務→8 残高・残高名称登録→名称登録関係→科目名称登録 にて変更 P6、P7 にて決算書用に名称や集計値などの変更が可能

(a) 科目分類設定の業務選択

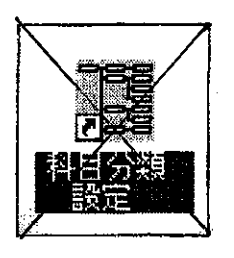

超財務システムの業務選択画面の 中から、"科目分類設定"のアイ コンを選択してクリックします。

(b) 科目分類設定 1 …… 科目分類登録の科目大分類·科目中分類·科目小分類·勘定科目名称を 階層構造で一覧表示します。

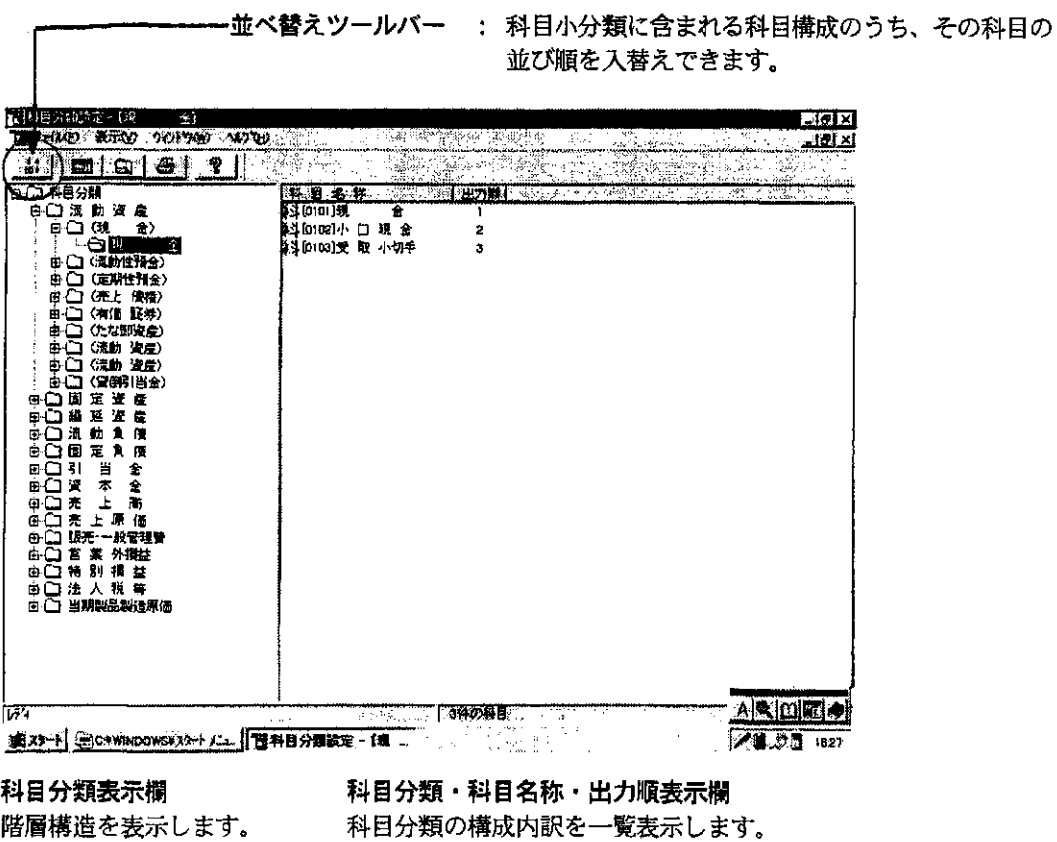

1 C S T 超財務システム/決算書

للمناد

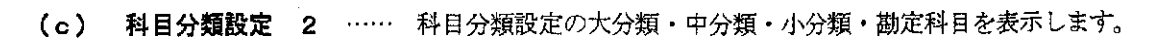

 $\omega = \omega$ 

 $\mathcal{L}_{\mathcal{A}}$ 

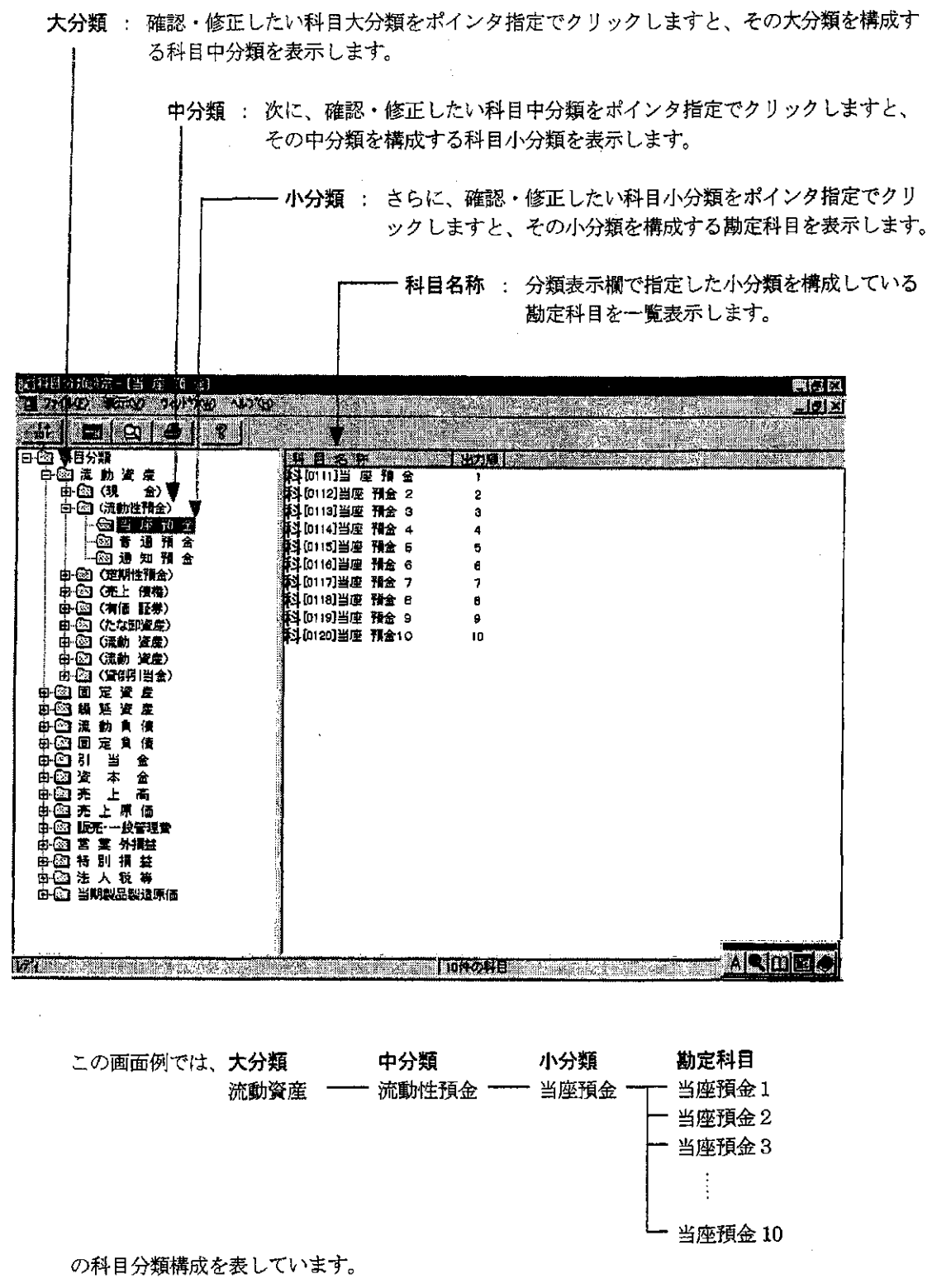

 $12$ 

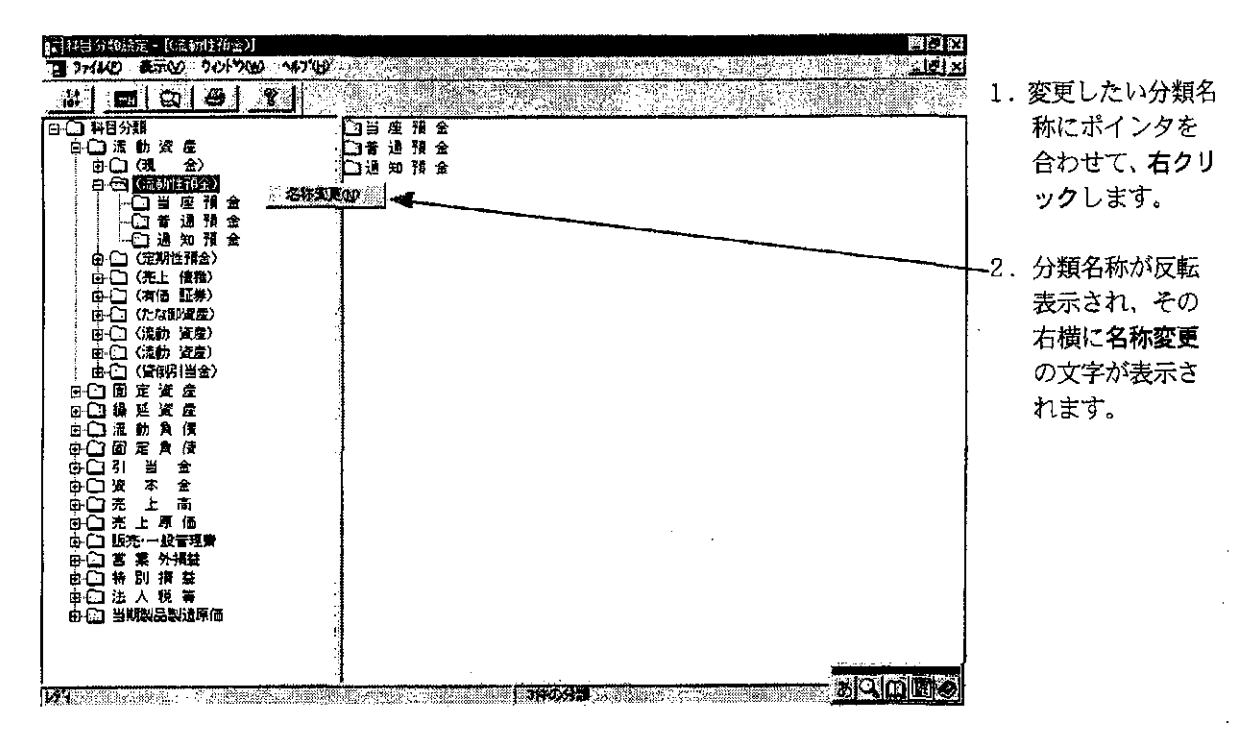

科目分類名称変更 1 …… 科目分類名称の大分類・中分類・小分類名称が変更できます。  $(d)$ 変更したい分類名称を指定します。

科目分類名称変更 2 …… 科目分類名称を修正入力します。  $(e)$ 

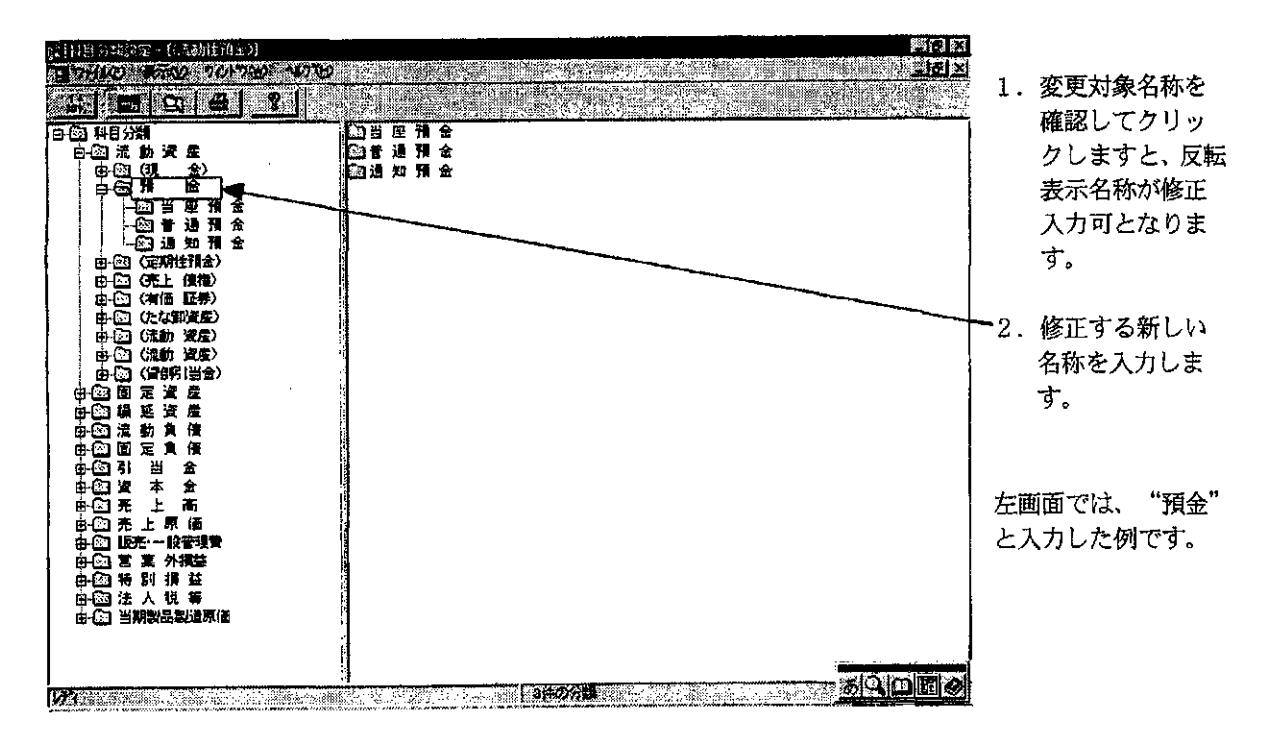

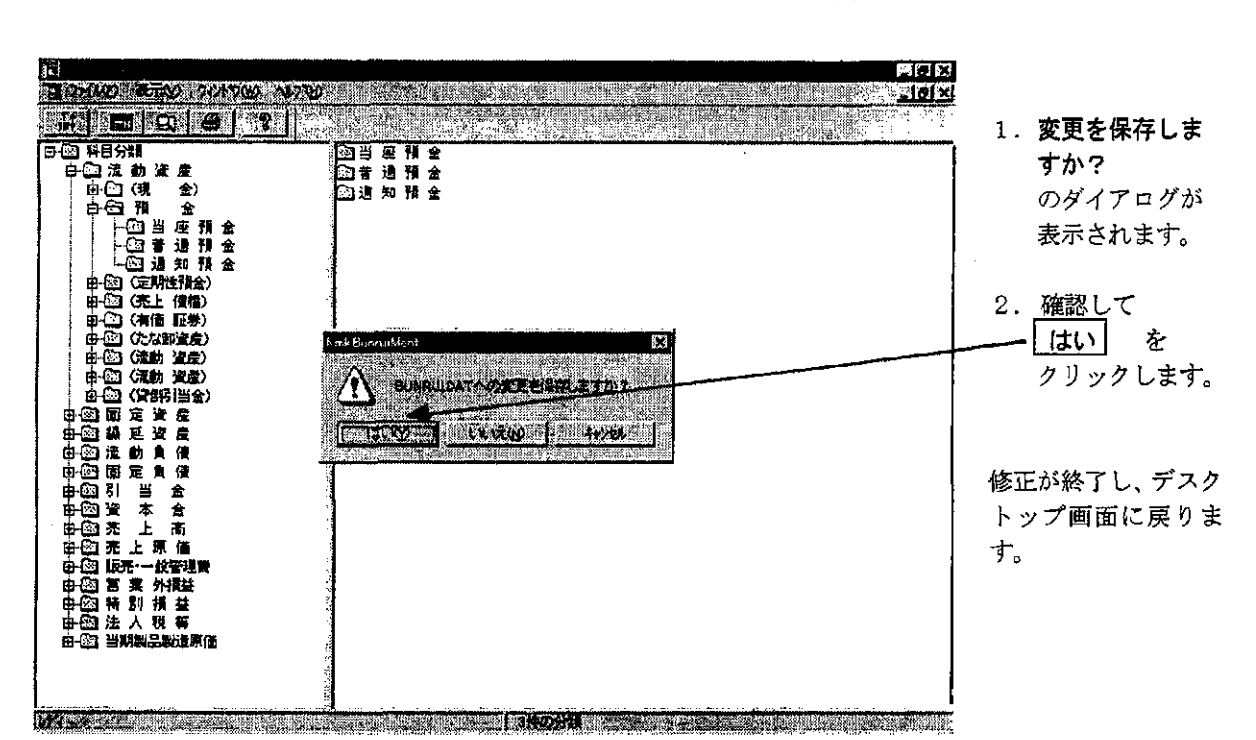

#### (f) 科目分類名称変更 3 …… 変更した分類名称を保存します。

#### $(g)$

科目並び替え 1 …… 科目小分類を構成する科目の並び替え登録をします。 当座預金の小分類の中の科目並びを変更する例で説明します。

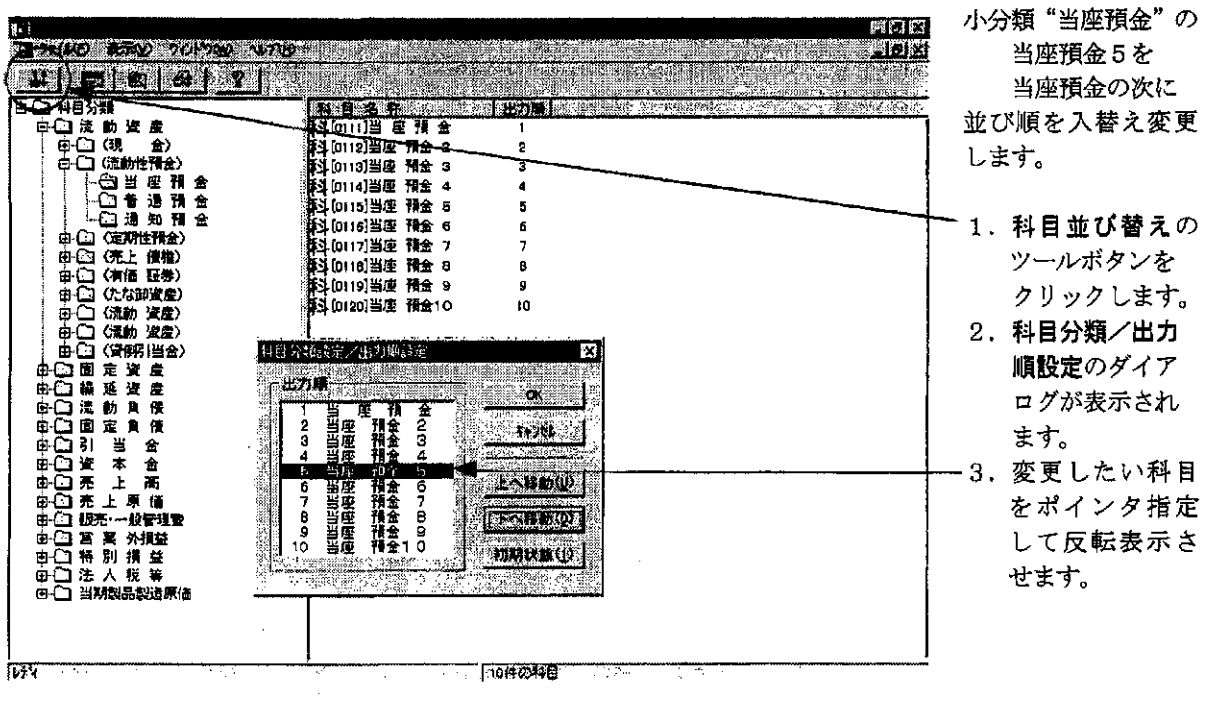

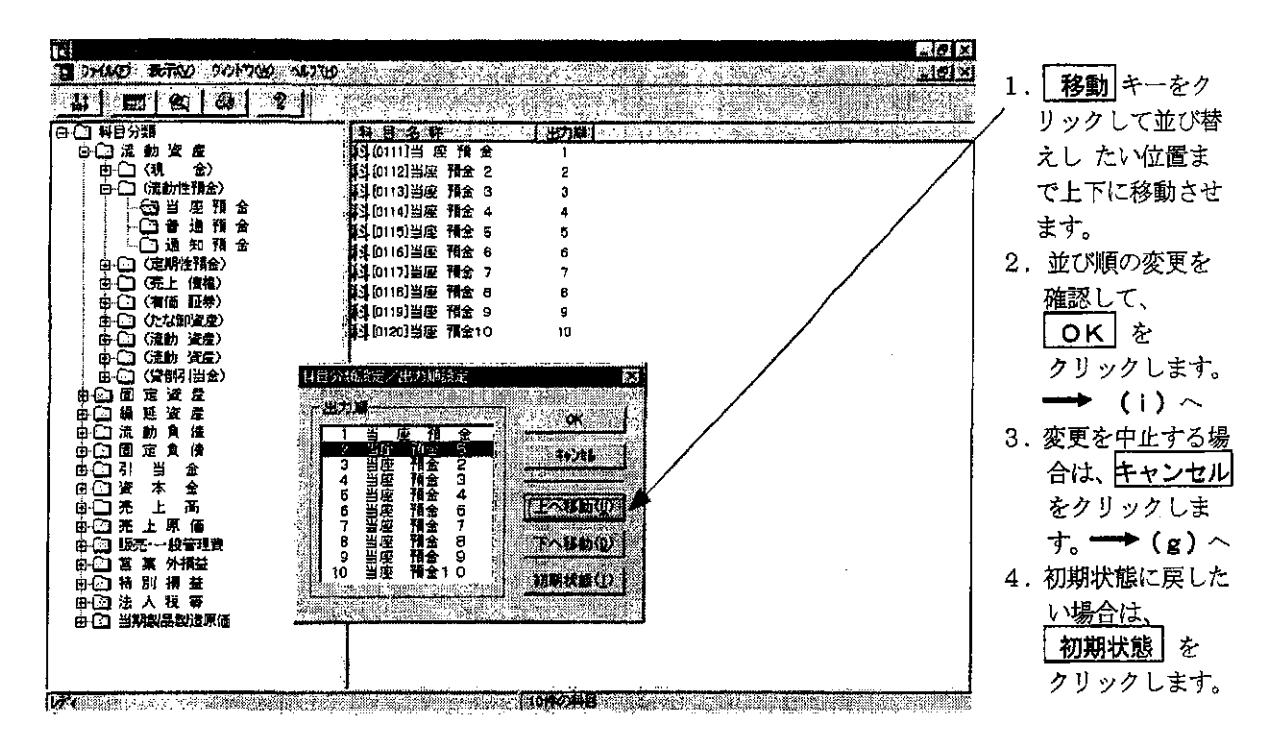

科目並び替え 2 …… 並び替え変更した科目名称がダイアログの画面に表示されます。  $(h)$ 

科目並び替え 3 …… 科目小分類を構成する科目の並び替え変更を確認します。  $(1)$ 

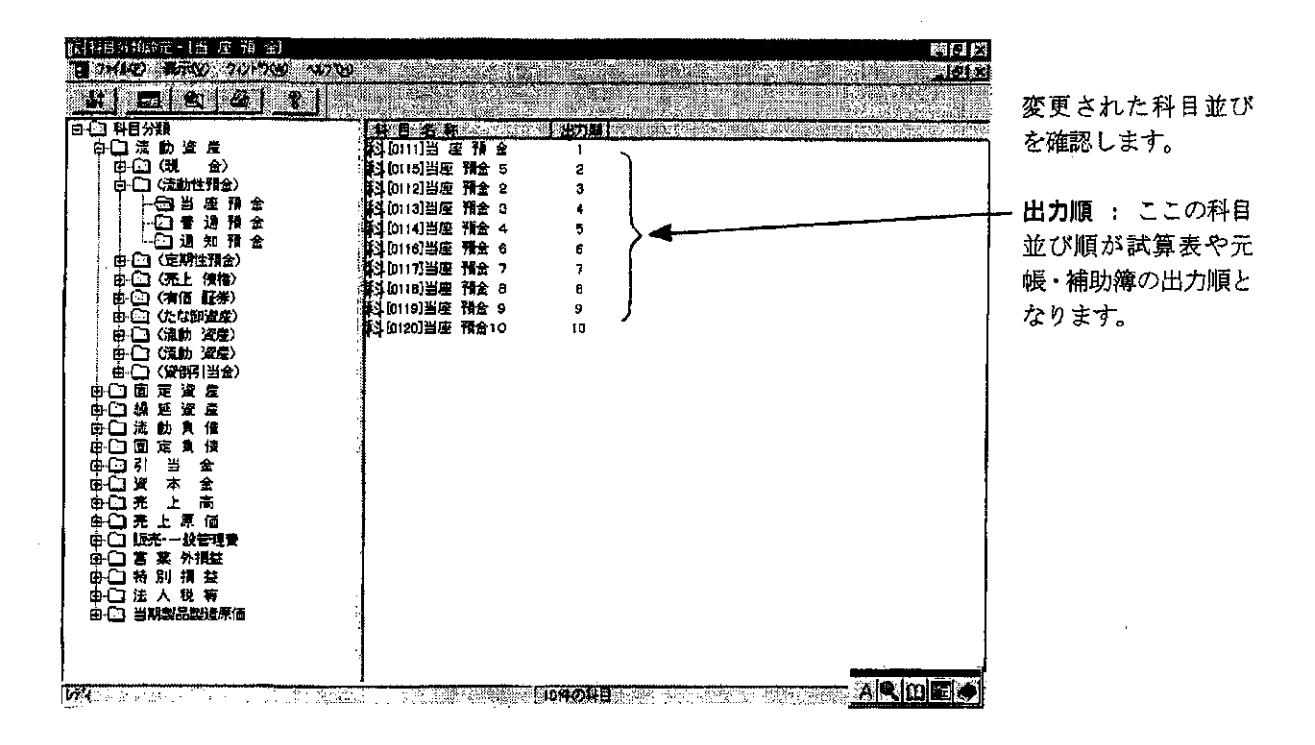

(j) 科目分類リストの印刷プレビュー …… 科目分類設定内容をプレビューで画面表示します。 印刷プレビューのツールバーをクリックします。

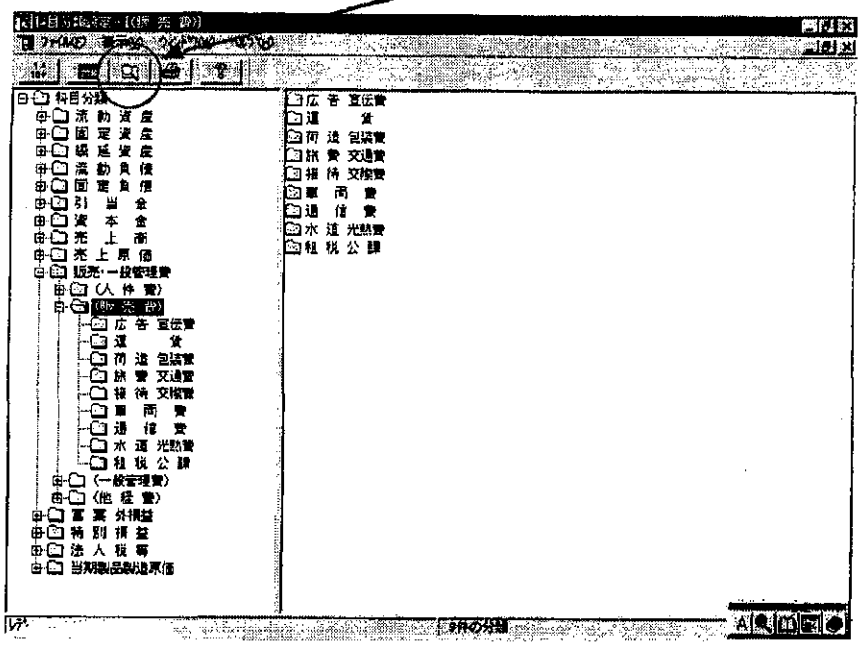

科目分類設定の一覧が表示されます。 流動資産から順次、スクロールバー移動で表示できます。

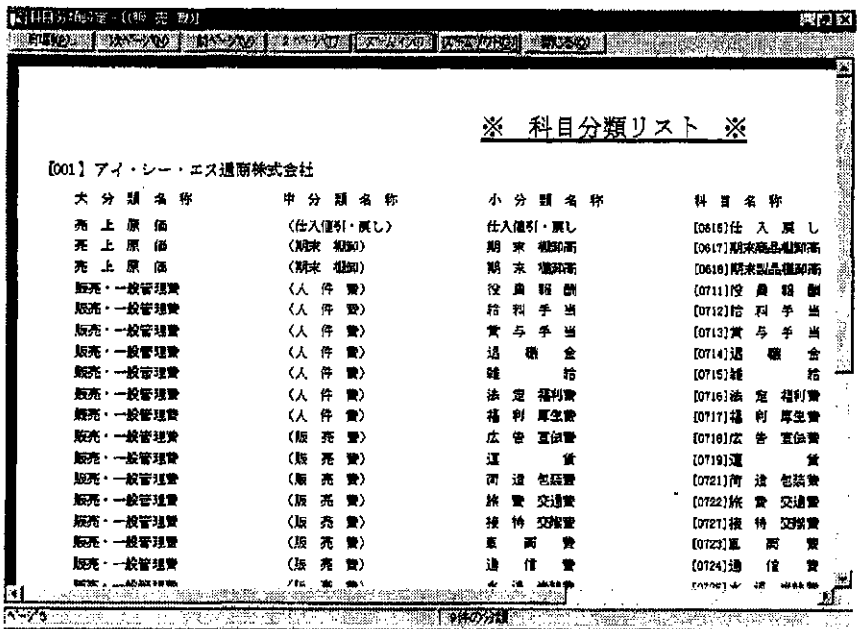

 $\sim 10^6$ 

(k) 科目分類リストの印刷 …… 科目分類設定内容を印刷します。 リスト設定のツールバーをクリックします。  $\mathbf{1}$ . 印刷のツールバーをクリックします。  $\overline{2}$ .

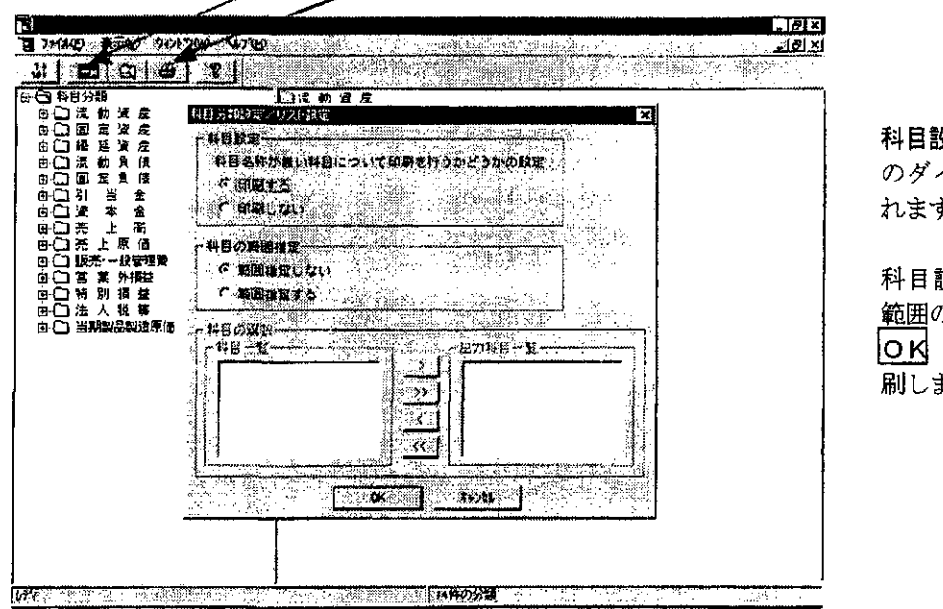

科目設定/リスト設定 のダイアログが表示さ れます。

科目設定と科目の印刷 範囲の指定を行い、 OK をクリックして印 刷します。

科目分類設定(科目大分類・中分類・小分類・科目 名称)の一覧が印刷されます。

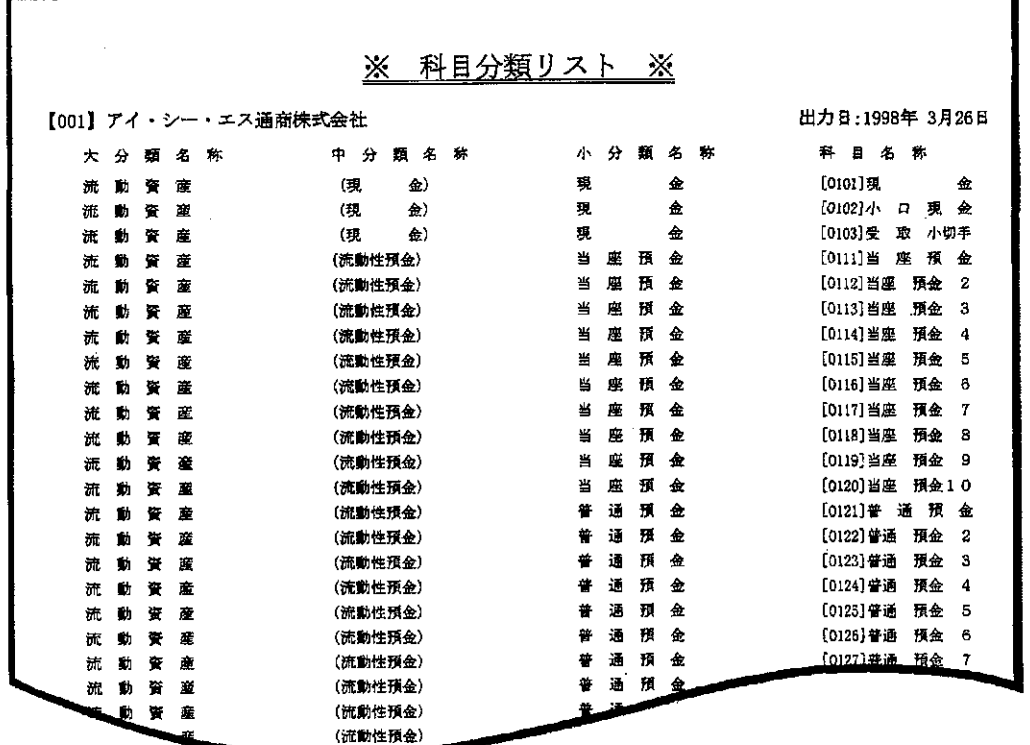

#### 2-2 決算利益処分·名称登録

決算書を出力する前に、決算書の表紙・貸借対照表・損益計算書・利益処分計算書に表示する取締 役氏名・監査役氏名や注記、取崩額や利益処分額などを登録します。

マルチマスター(複数会社管理)の場合は、会社登録のところで決算書を作成する会社を選択して おきます。

#### 決算書の業務選択  $(a)$

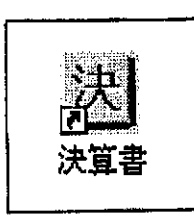

超財務システムの業務選択画面の 中から、"決算書" のアイコン を 選択してクリックします。

す.

(b) 決算書のファイル選択 ……

決算書の業務を選択しますと、まず決算報告書の表紙画面が表示さ れます。 新規に決算書を作成するのか、既に作成済みの決算書を開くのかを

新規ファイル (新規に決算書を 作成する場合) **陈列(m)** 新兴 图: RD - [Kessan Ling] **PL2240 EXD KES MID ATO 70 WW WW STATES BX** 初期状態の決算書 を開きます。 各名称や注記など \*\*\*\*\*\*\*\*\*\*\*\*\*\*\*\*\*\*\*\*\*\*\*\*\*\*\*\*\* は空白の状態です。 ⋇ ¥, ※ ⋇ ⋇ ※ 作成済ファイル検索 ☀ ☀ (以前に作成して ⋇ ※ ⋇ × ファイル保存し 決算報告書 ☀ ※ た決算書を呼出 Ж ※ す場合) ⋇ ※ 決算書の金額は前 Ж ⋇ ※ ※ 回作成時のままで 第20期 ※ ※ すので、最新の財務 × × ⋇ 自 平成 9年 4月 1日 ※ マスターの数字を ※ ※ 反映させるには、集 ⋇ 至 平成10年 3月 31日 ₩ 計処理のツールボ  $17^{\circ}$  $\top$ タンをクリックし て再集計を行いま

選択します。

#### 2-2-1 表紙設定

次の1か2の方法で 图决算客·Kessant.frp】 **ROX** 表紙設定のダイアロ E 7-140 EXC NEO 310 BRO 7000 070 070 000 000 グを呼出しできます。 □□□區取監側表 崩離集 眼乱耳 ●□? 【  $\mathcal{L}$ **\*\*\*\*\*<del>\*\*</del>\*\*\*\*\*\*\*\*\*\*\*\*\*\*\*\*\*\*\*\*** 1. 決算報告書の表 察 ※ ※ ※ ■ 紙画面で表紙設 ⋇  $\frac{1}{2}$ ■■ 定のツールバー ※ X をクリックしま  $\mathbb{X}$ ⋇ ※ ※ す。 決算報告書 X ☀ ⋇ ※ 2. 表紙画面で登録 ※ ☀  $\mathbb X$ ⋇ したい項目欄に ⋇ ※ ポインタを合わ ※ ※ 第20期 せてダブルクリ ※ ⋇ 寮 ックします。 自 平成 9年 4月 1日 ※ ☀ × ☀ 至 平成10年 3月 31日 ₩ <u> 1979 yng Man Sin</u>  $\sim$  15  $\sim$  6  $\log T_{\rm s}$  $\nu\bar{\tau}^{\prime}$ a seri

(a) 表紙設定の選択 …………… 前ページの決算書のファイル選択で新規もしくは作成済ファイルの検 索を指定しますと、決算書の表紙画面となります。

 $(b)$ 

表紙設定 …………………… 表紙設定のダイアログが表示されますので、表紙に必要な項目の登録 をします。

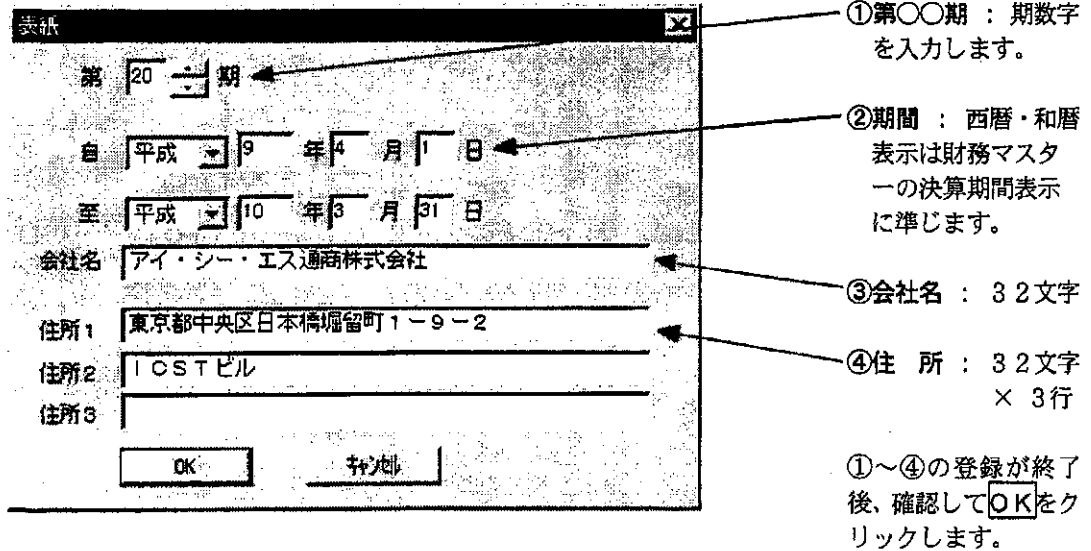

#### 2-2-2 貸借対照表脚注設定

(a) 脚注設定の選択 …………… 画面右側のスクロールバー移動により貸借対照表を画面表示します。

图决算器 - [Kessan1.frp] **Jolxi** 图 774MED 編集(E) 設定 (公理(E) 表示(V) 774 (W) 2002(H)  $|s|$ DISIBI ENERGISH EN HI SALI SINT  $\blacksquare$ 貸借対照表 平成10年 3月 3 馅 産 便 ው 部  $\sigma$ 茹 M न्म 【荒 一動 資 - 産】 2.001.891.395] 【流 動鱼 借】 1,709.2iг 璄 金・預  $\Rightarrow$ 払 手 250, 442, 947 支 - H 357,8 受 取 手 形 401, 340, 911 冒 栅 847,1 全 褂 期借入金 尭 金 1.016.250.231 短 240.0 有 価証券 42, 171, 500 未 払 金  $18,7$ 商 品·製品等 272,830,301 前 变 金  $24,7$  $\tilde{g}$ 前 渡 金 1, 353, 201 預 金  $16, 1$ 貸 付 金 675,430 仮 學 金  $\overline{7}$  $\ddagger$ 収入金 21, 375, 341 未 **私費** 臣  $35, 2$  $#$ 仮  $\Rightarrow$ 361, 634 未払 法人税等 23.8 私費用 前 割引手形 6, 747, 893  $97,8.$ <u> ĜE FANTARP</u> **Tága** iage and of the distances  $177$ 

次の1か2の方法で 脚注設定のダイアロ グを呼出しします。

1. 貸借対照表の画 面で脚注設定の ツールバーをク リックします。

2. 画面上の貸借対 照表の脚注表示 欄にポインタを 合わせてダブル クリックします。

 $(b)$ 

脚注設定のダイアログが表示されますので、脚注を入力します。 脚注は、貸借対照表・損益計算書合わせて64メッセージまで登録で きます。

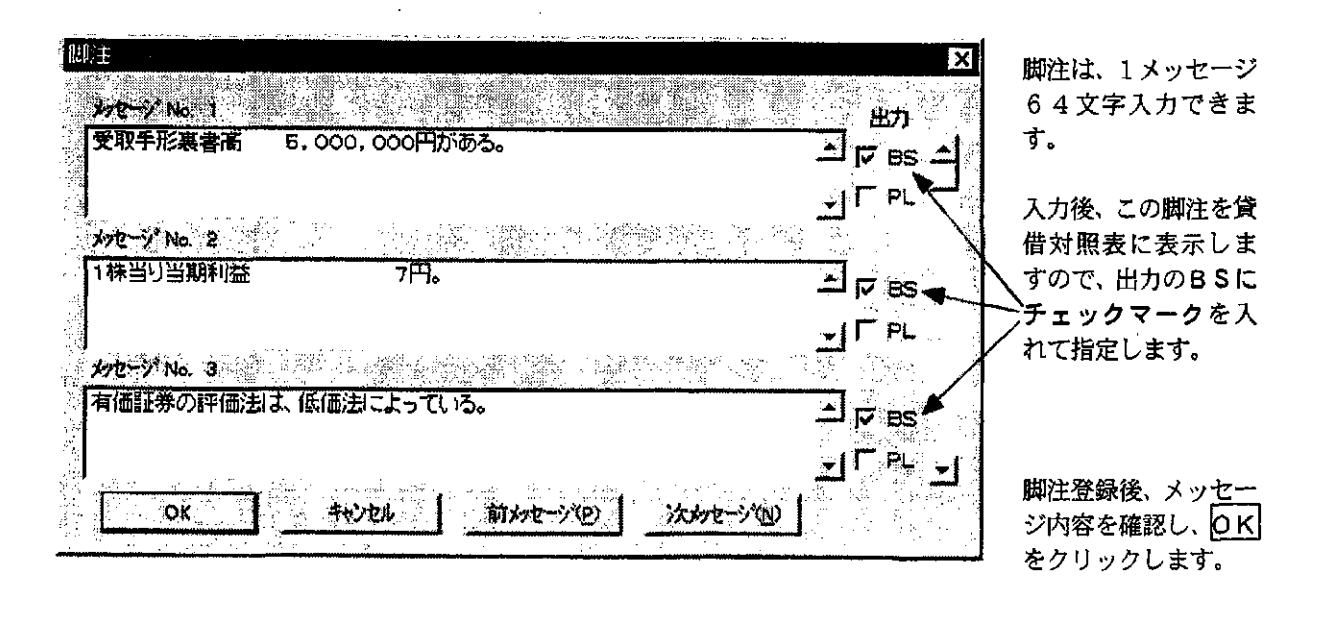

#### 2-2-3 損益計算書脚注設定

(a) 脚注設定の選択 …………… 画面右側のスクロールバー移動により損益計算書を画面表示します。

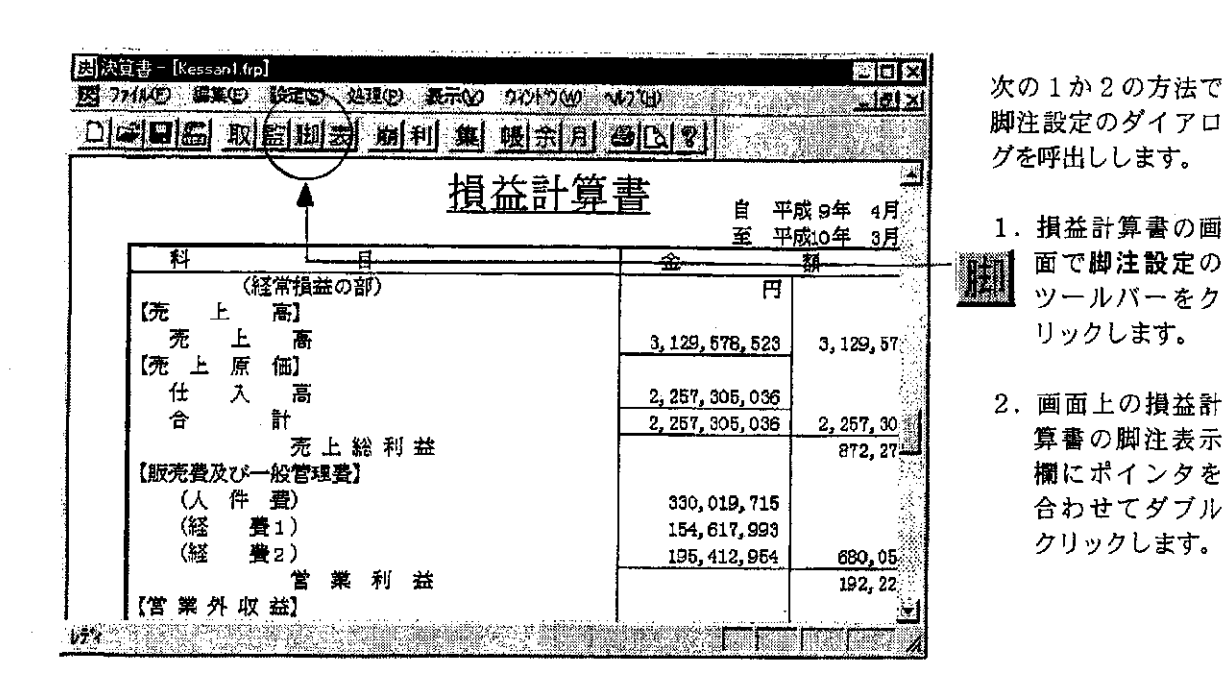

(b) 脚注設定 ……………………

脚注設定のダイアログが表示されますので、脚注を入力します。 脚注は、貸借対照表・損益計算書合わせて64メッセージまで登録で きます。

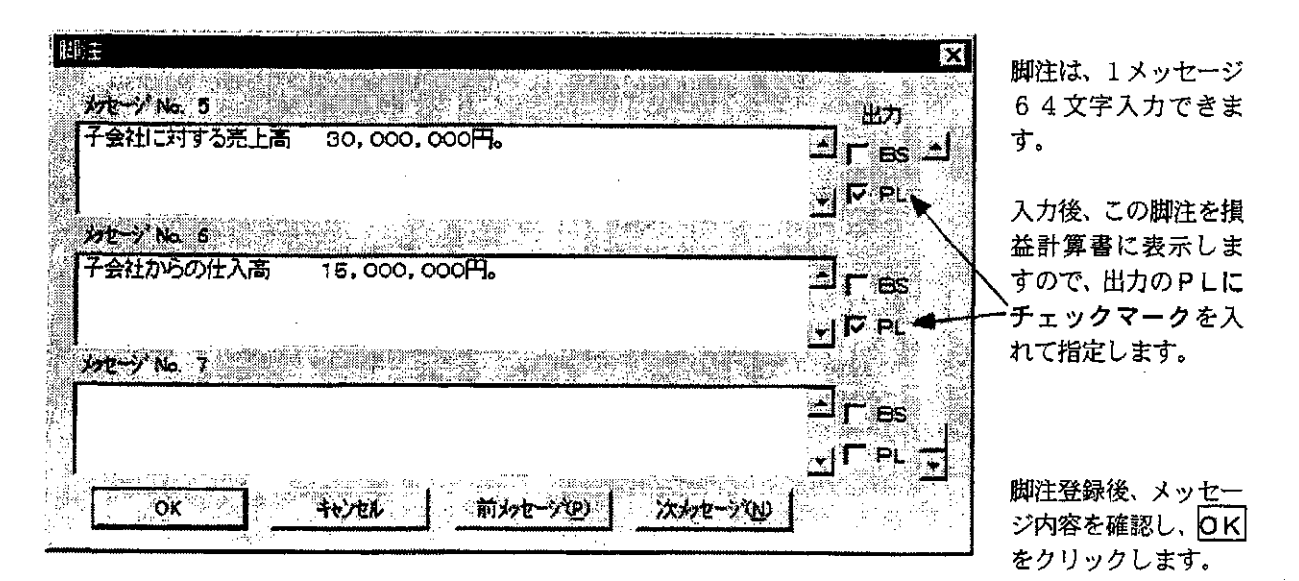

 $21$ 

#### 2-2-4 利益処分計算書の取締役・監査役氏名登録、取崩額・利益処分額登録

取締役氏名登録の選択 …… 画面右側のスクロールバー移動により利益処分計算書を画面表示しま  $(a)$ す。

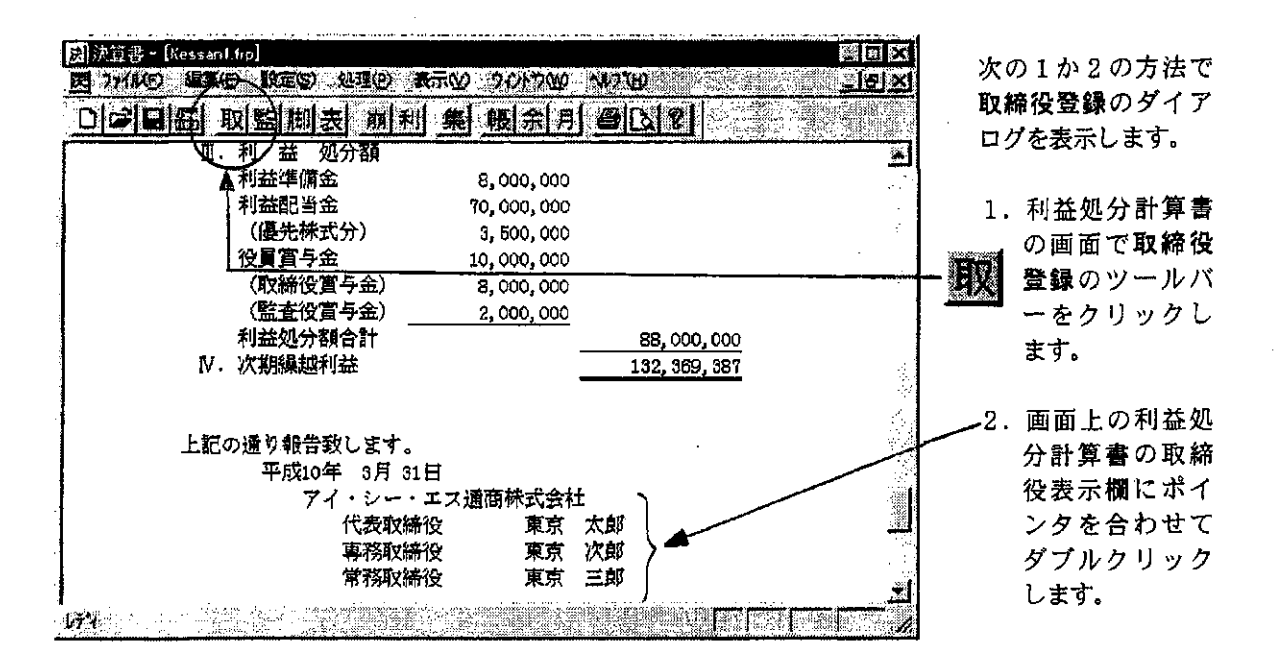

 $(b)$ 取締役登録 

取締役登録のダイアログが表示されます。 メッセージと役職名・氏名を登録します。

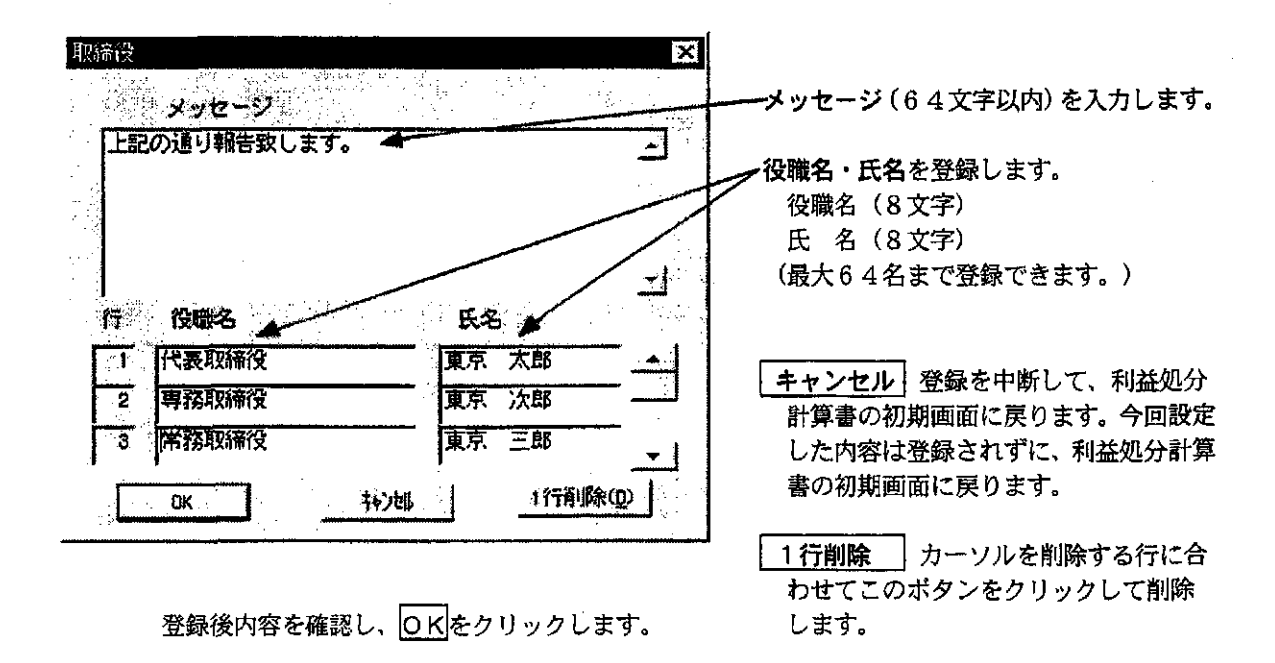

#### $\langle \mathsf{c} \rangle$ 監査役氏名登録の選択 …… 画面右側のスクロールバー移動により利益処分計算書を画面表示しま す。

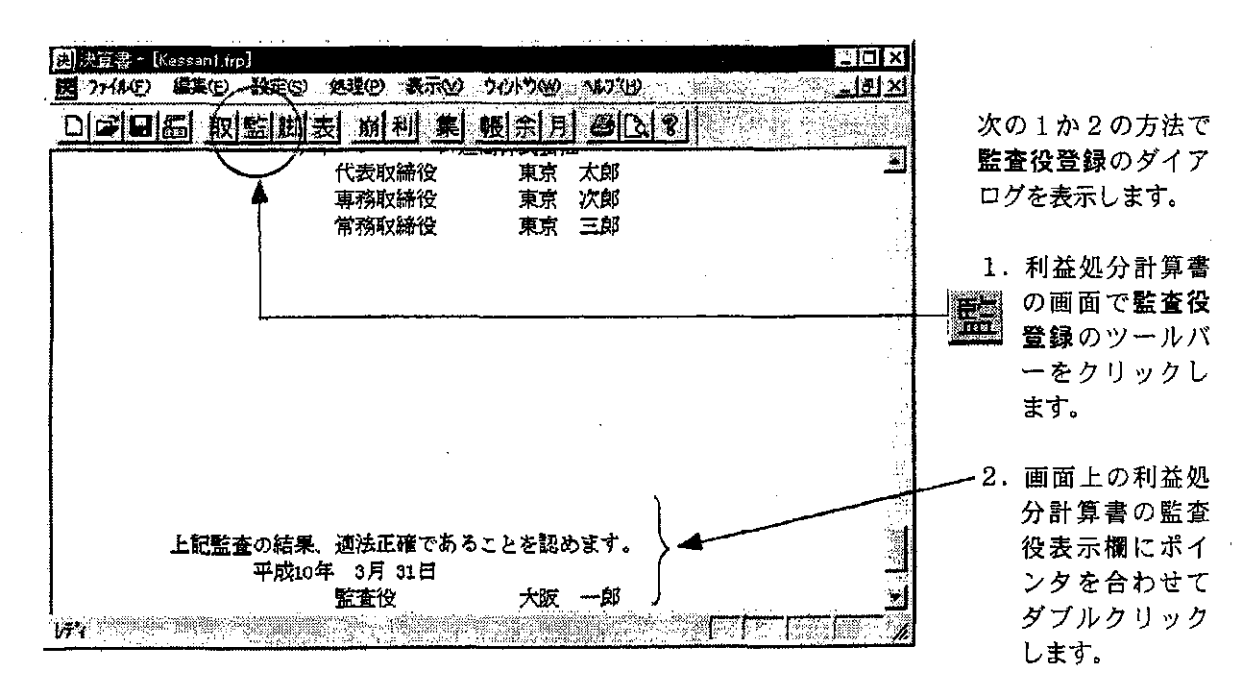

#### $(d)$ 監査役登録 ………………… 監査役登録のダイアログが表示されます。 メッセージと役職名・氏名を登録します。

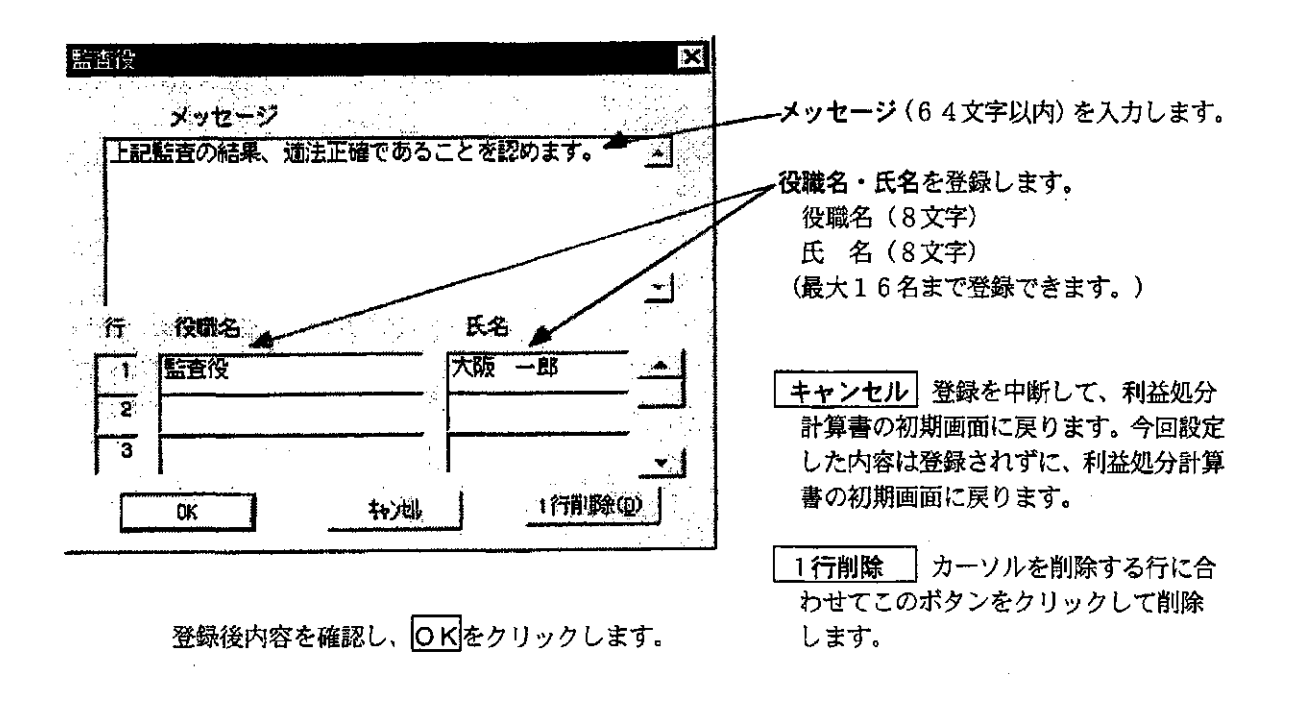

 $(e)$ 取崩額設定 ………………… 画面右側のスクロールバー移動により利益処分計算書を画面表示しま す。

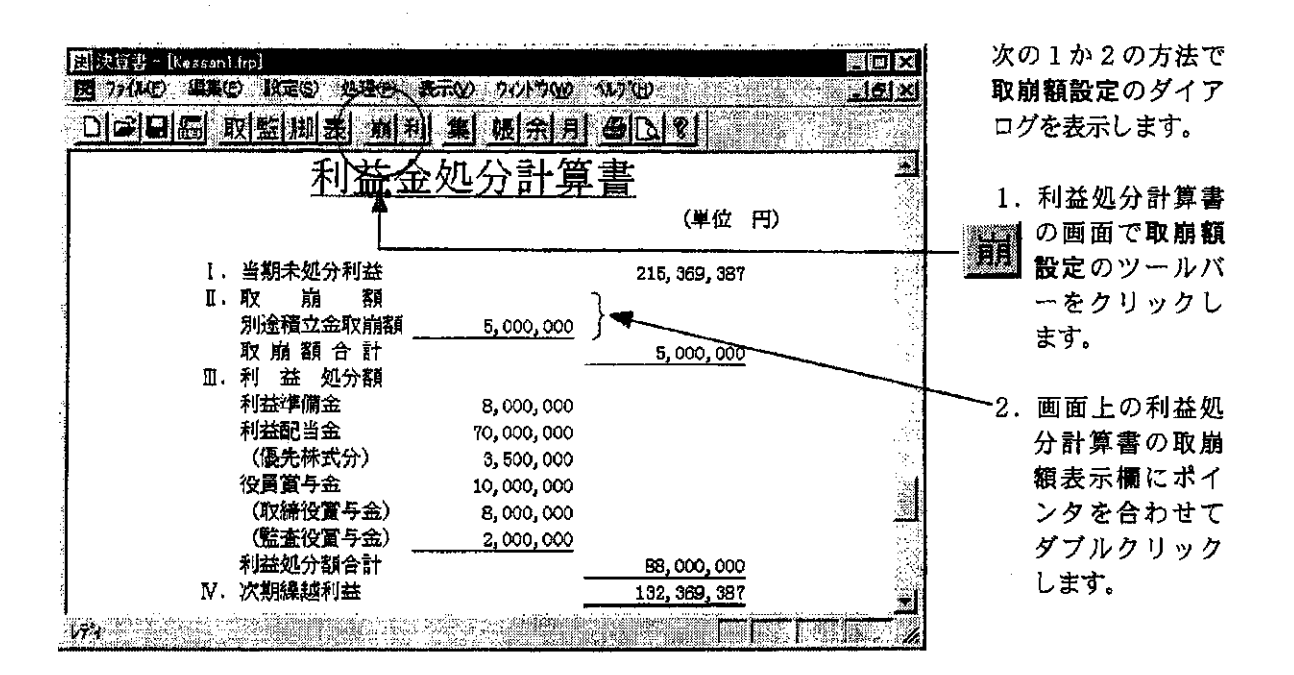

 $(f)$ 取崩額設定 …………………… 取崩額設定のダイアログが表示されます。 取崩額名称と金額の設定及び、金額非表示・金額非合計のチェック マークを入れます。

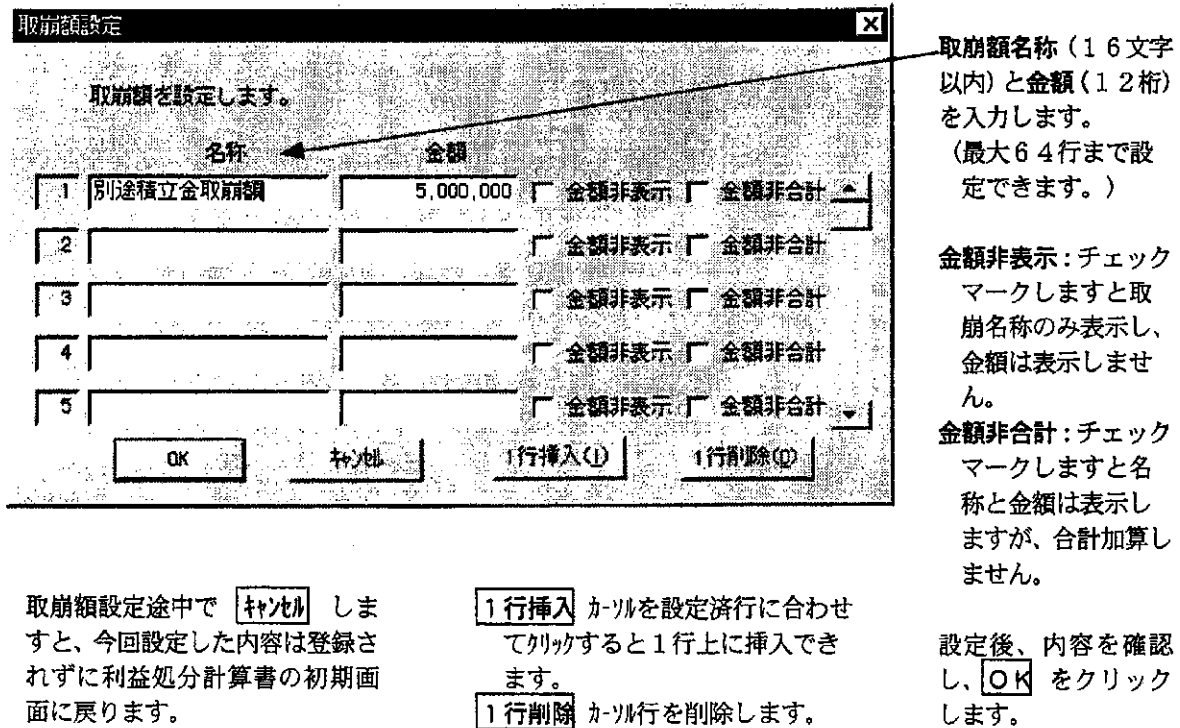

 $(g)$ 利益処分額設定 …………… 画面右側のスクロールバー移動により利益処分計算書を画面表示しま 寸.

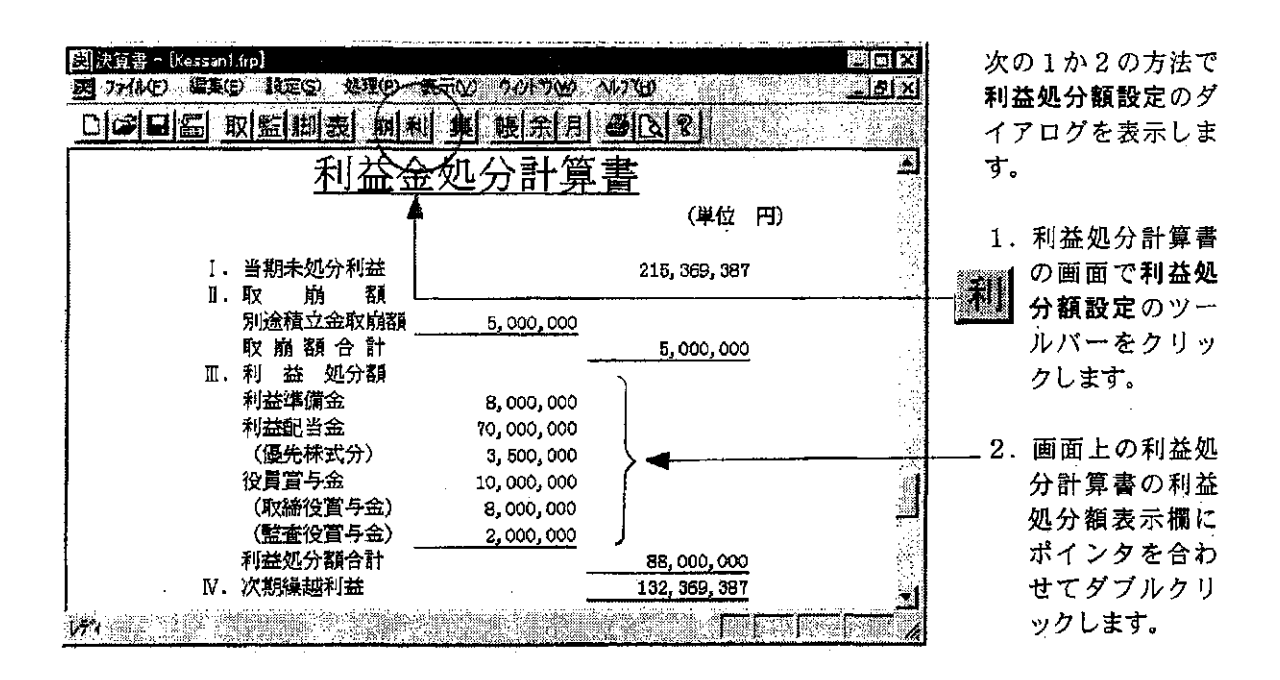

 $(h)$ 

利益処分額設定 …………… 利益処分額設定のダイアログが表示されます。 利益処分額名称と金額の設定及び、金額非表示・金額非合計のチェッ クマークを入れます。

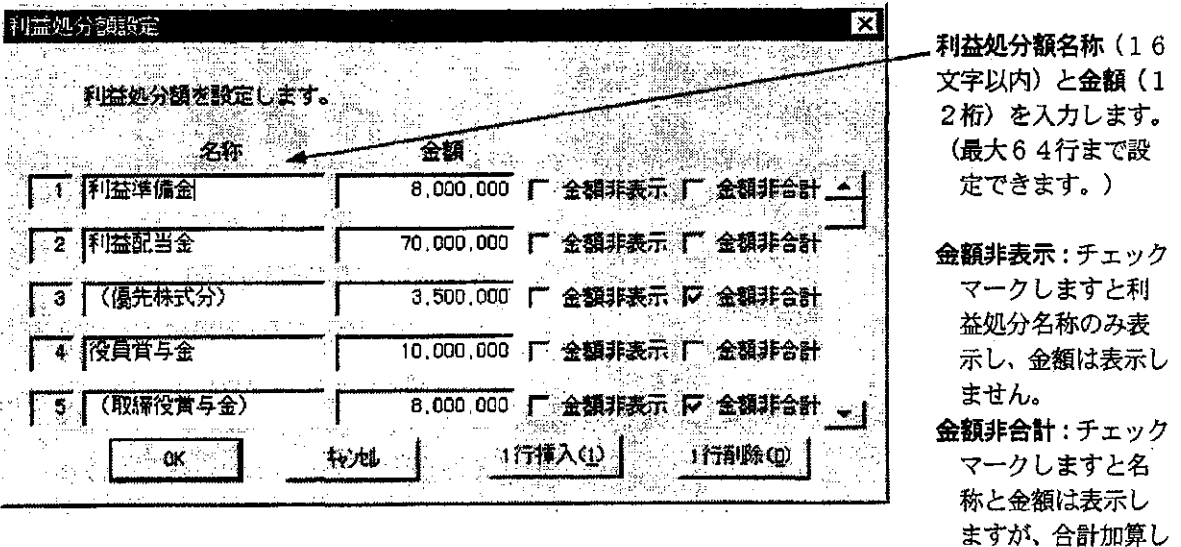

利益処分額設定途中で キャンセル しますと、今回設定した内容は登 録されずに利益処分計算書の初 期画面に戻ります。

1行挿入 カーソルを設定済行に合わせ てクリックすると1行上に挿入でき ます。 1行削除 カーリル行を削除します。

ません。

#### 2-3 出力方式設定

決算書作成に必要な名称や、注記・取崩額・利益処分額などの登録が終了しましたら、決算書を出 力します。

決算書の出力については、帳表出力方式や余白調整・修正月指定など、きめこまかな配慮がなされ ています。

また、この決算書を出力する前に、決算修正月(決算修正月を使用していない場合は、期末月)で の決算整理仕訳の入力がすべて完了していることを確認してください。

- 【 決算書出力処理の流れ 】 ………… 現在作成中の決算書の数字を、再度財務マスターから強制再 集計処理 集計計算を行い、最新数字に置き換えます。 • 報告式 帳表出力方式 ………… 決算書の出力方式を指定します。 準報告式 勘定式 ………… 決算書印字の左空き、上空きの余白をミリ単位で調整できます。 余白調整 is. ………… 通常は、決算修正月あるいは期末月が設定されています。 集計月指定 任意の月指定で決算書を作成することもできます。
- 2-3-1 集計処理
- (a) 集計処理の指定 …………… 決算書が表示されている画面で、集計処理のツールバーをクリックし ます。

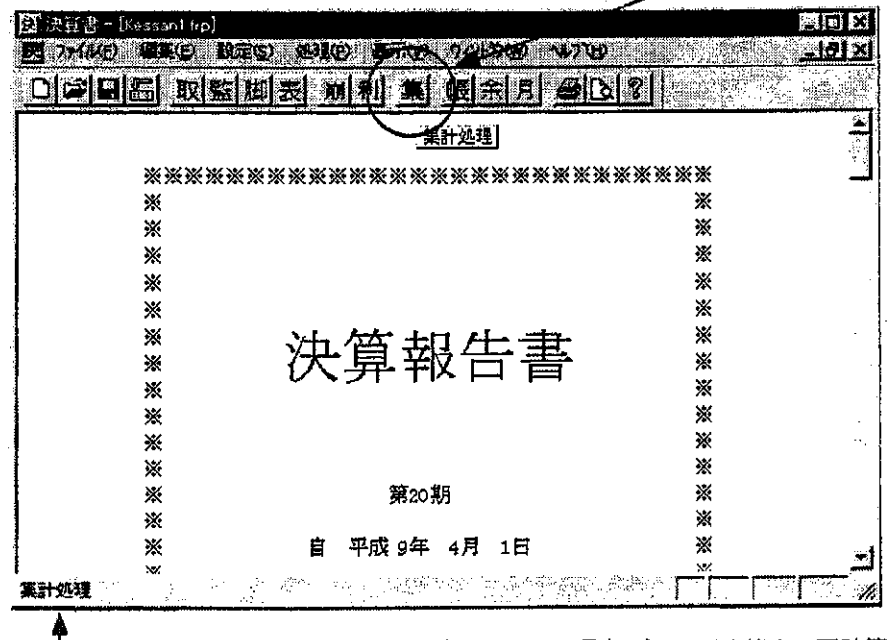

集計処理のメッセージが表示され、財務マスターの最新データが決算書に再計算されます。

## 2-3-2 帳表出力方式

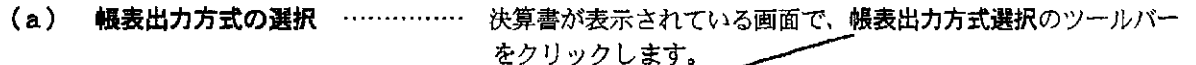

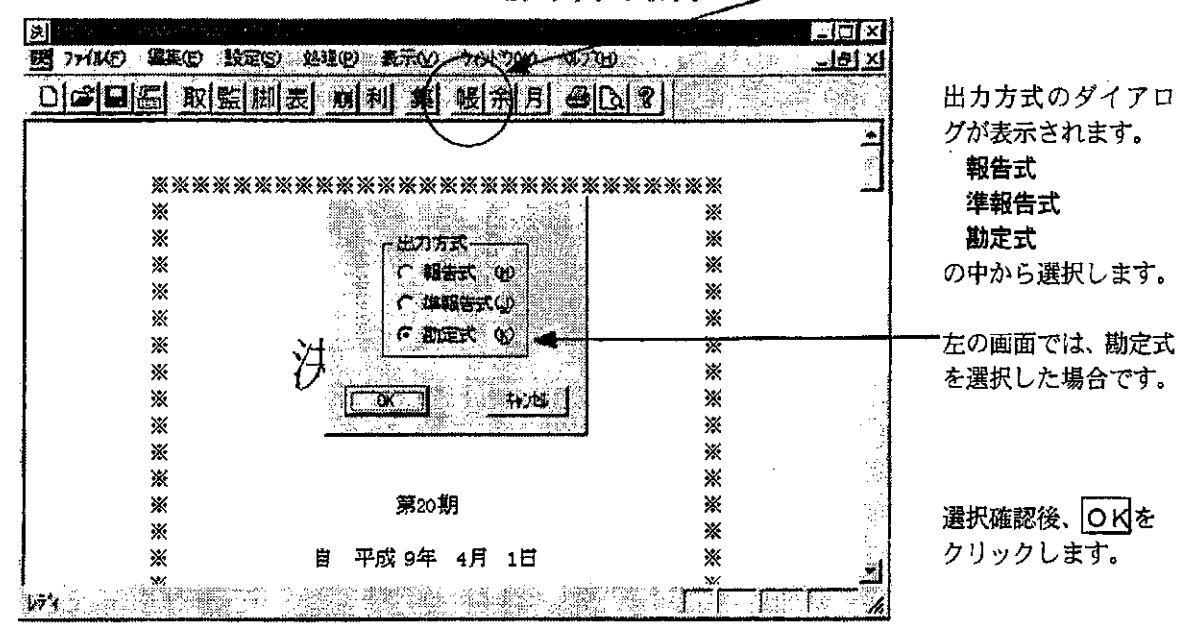

- 2-3-3 余白鯔整
- 

(a) 余白調整の指定 …………… 決算書を印刷出力する場合の、左空き・上空きの余白をミリ単位で 調整できます。余白調整のツールバーをクリックします。

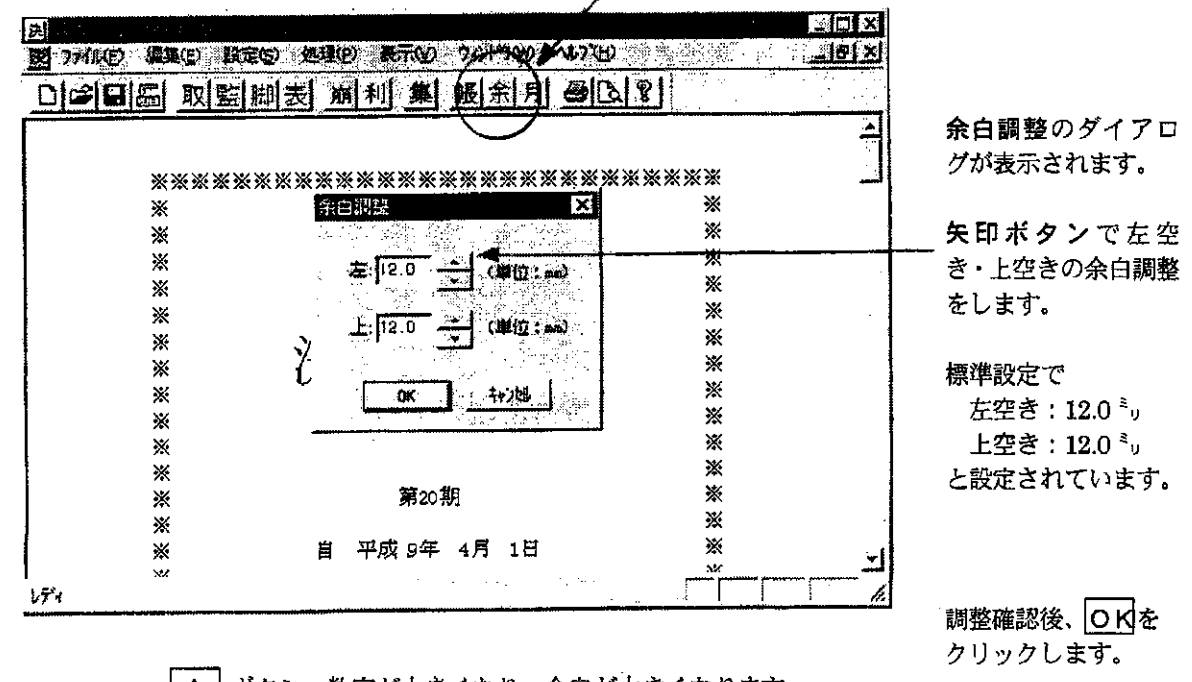

▲ ポタン:数字が大きくなり、余白が大きくなります。 ▼ ポタン:数字が小さくなり、余白が小さくなります。

### 2-3-4 集計月指定

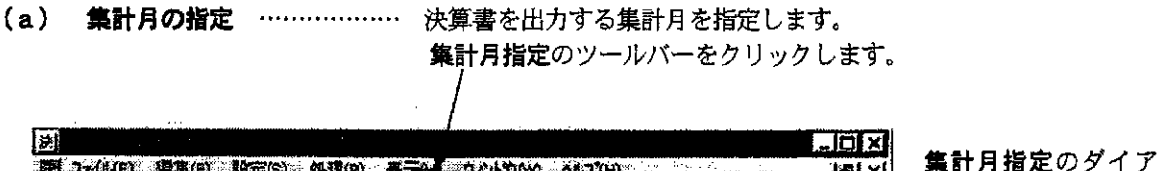

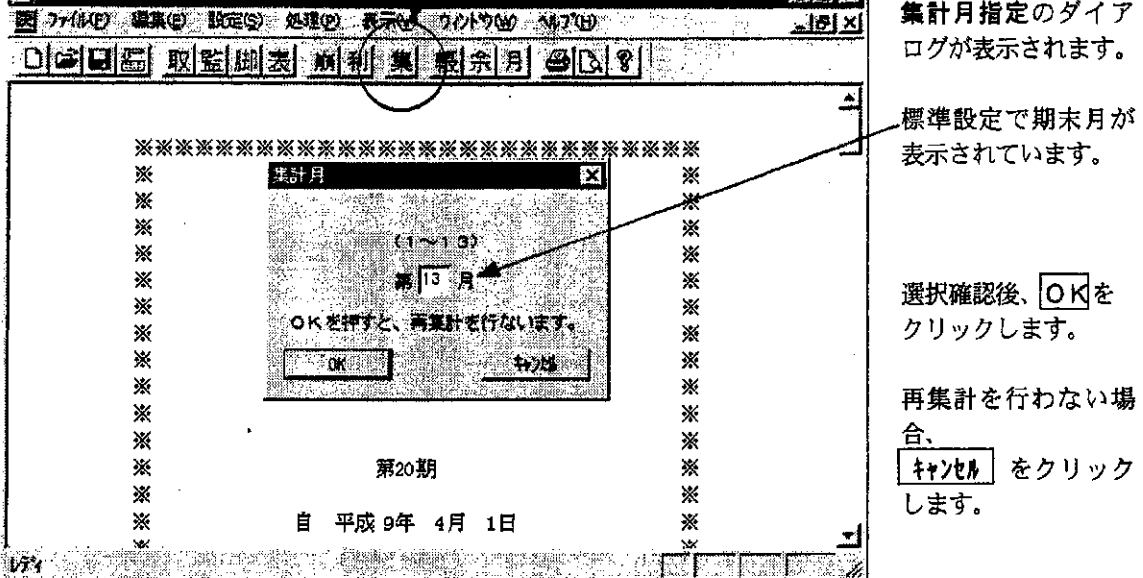

決算修正月を使用している場合 –––→ 13月 (期首から何ヶ月目という表示です。) 決算修正月を使用していない場合 ---→ 12月 (期首から何ヶ月目という表示です。) が表示されます。

任意の月を指定しますと、期首から指定した月までの期間の再集計を行います。

#### 2-4 印刷プレビューと印刷出力

決算書作成に必要な名称や、注記・取崩額・利益処分額などの登録および出力方式の指定が終了し ましたら、いよいよ決算書を出力します。 決算書の出力には、印刷プレビューと印刷出力があります。 印刷出力の用紙サイズは、A4縦を使用します。

## 2-4-1 印刷プレビュー …… 印刷プレビューのツールバーをクリックします。

(a) 決算書/表紙

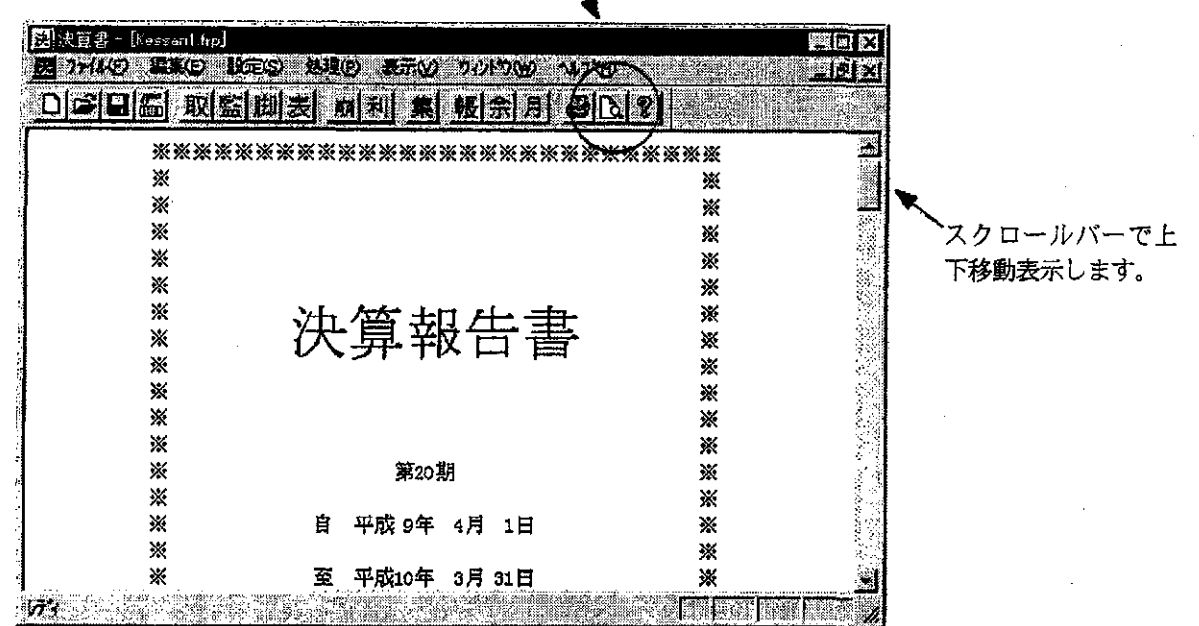

#### $(b)$ 決算書/貸借対照表

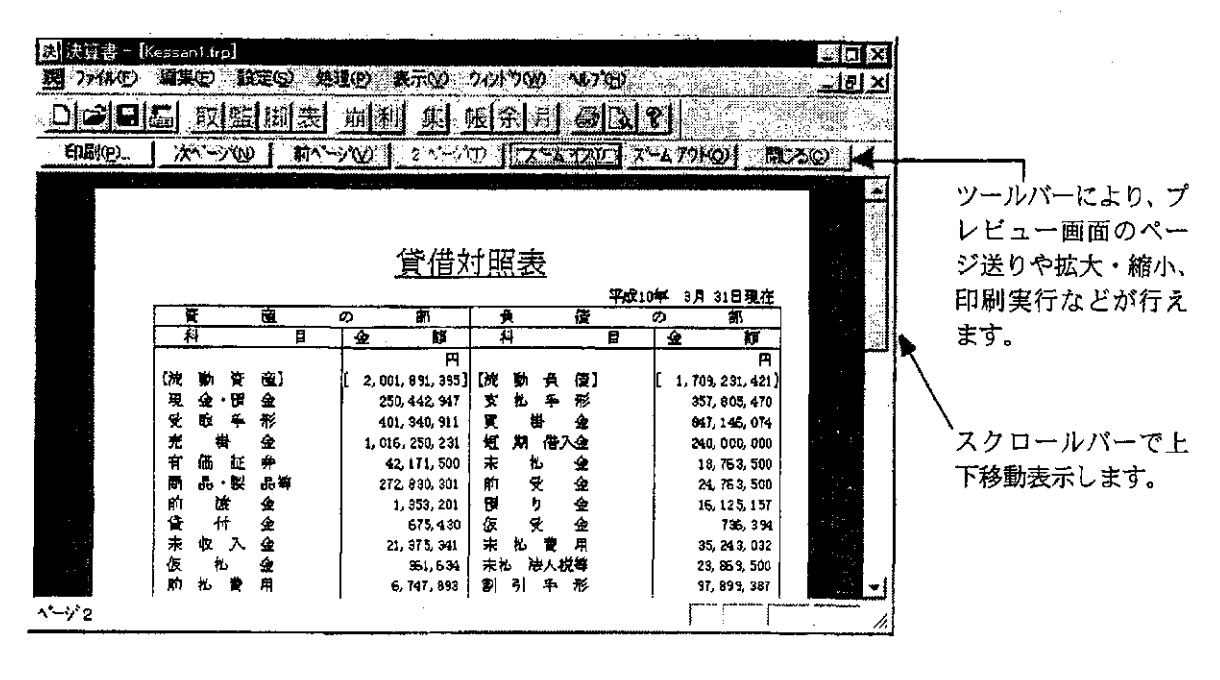

### (c) 決算書/損益計算書

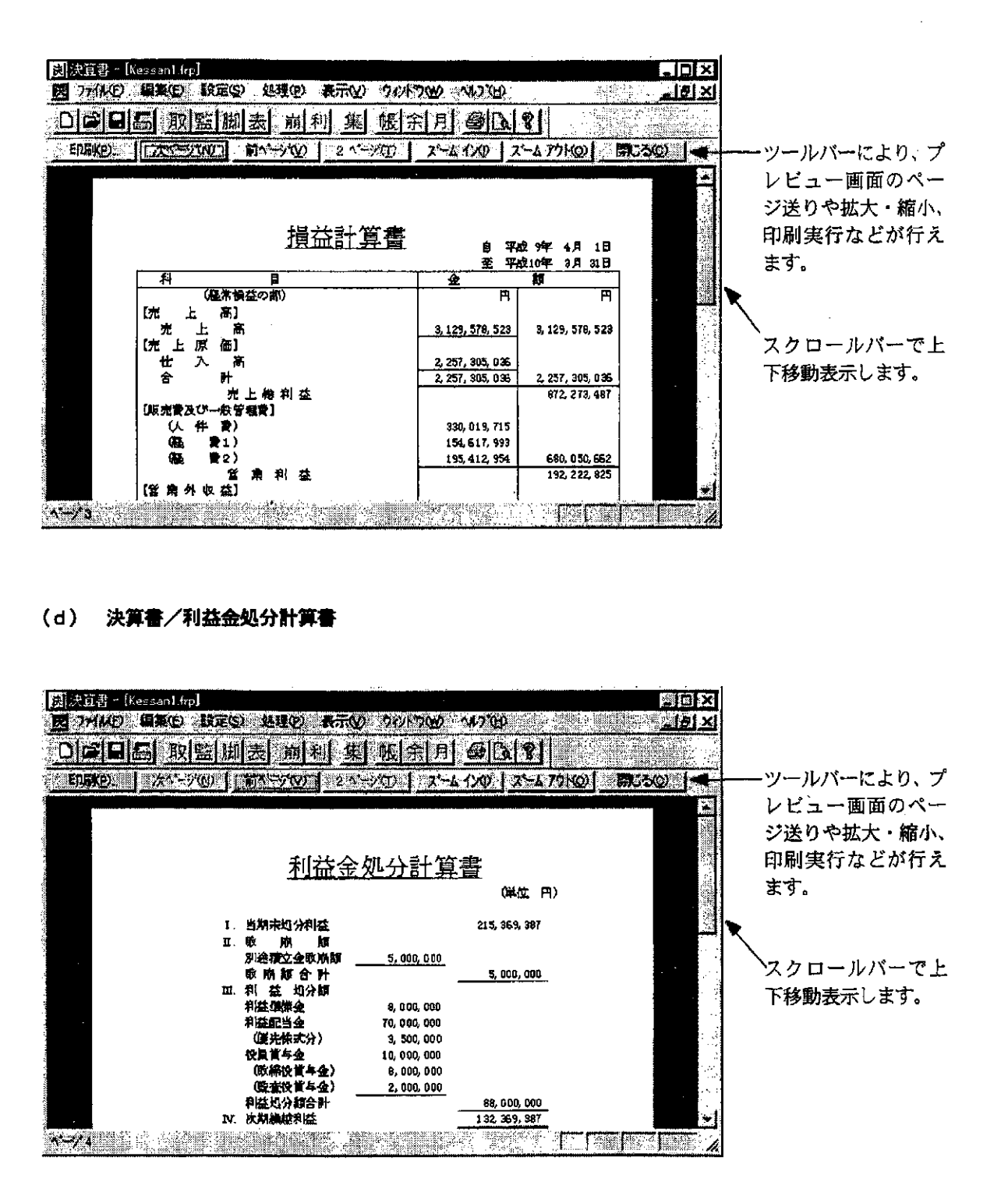

30

2-4-2 印刷出力 …………… A4縦用紙に決算書を出力します。

(a) 決算書印刷指定画面 ……… 印刷のツールバーをクリックします。

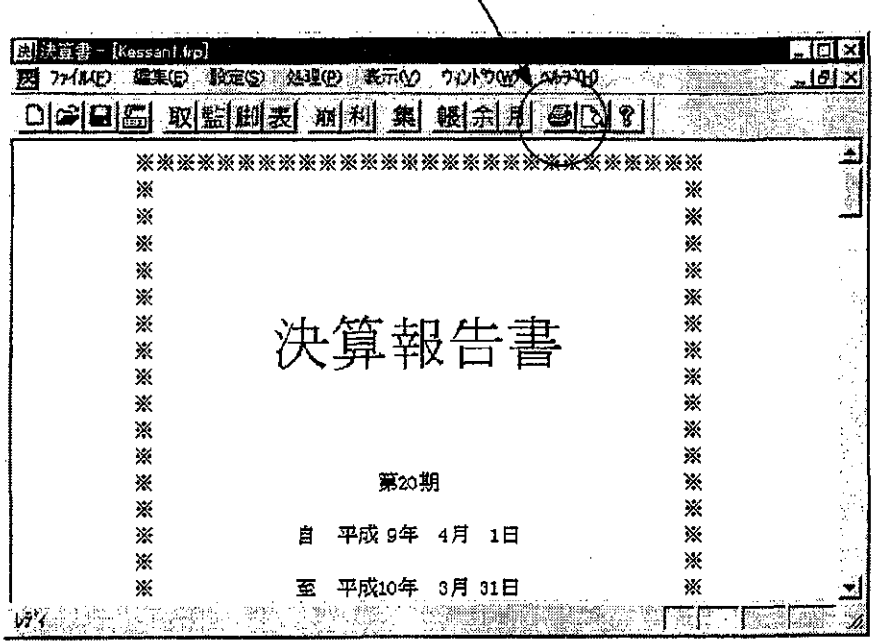

(b) 印刷指定画面 …… 印刷のダイアログが表示され、印刷範囲と部数を指定して印刷実行します。

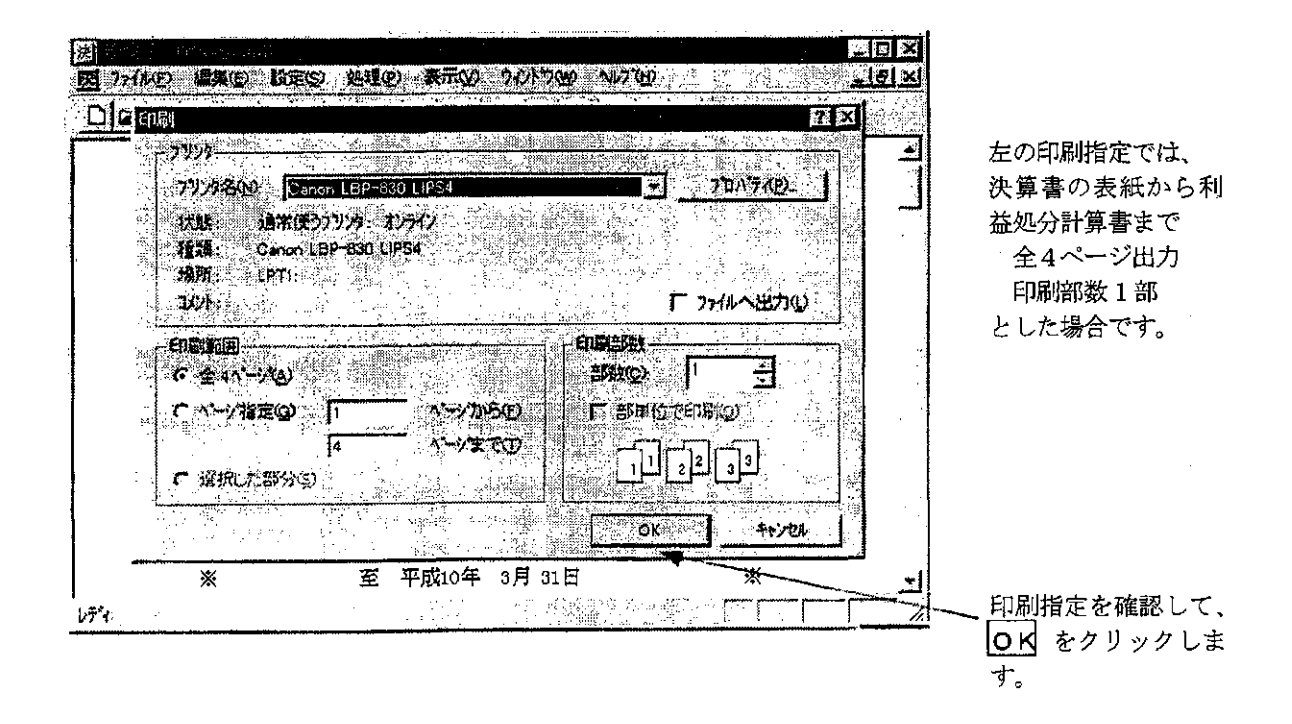

## 2-4-3 決算書出力 (勘定式の場合)

 $(a)$ 表紙

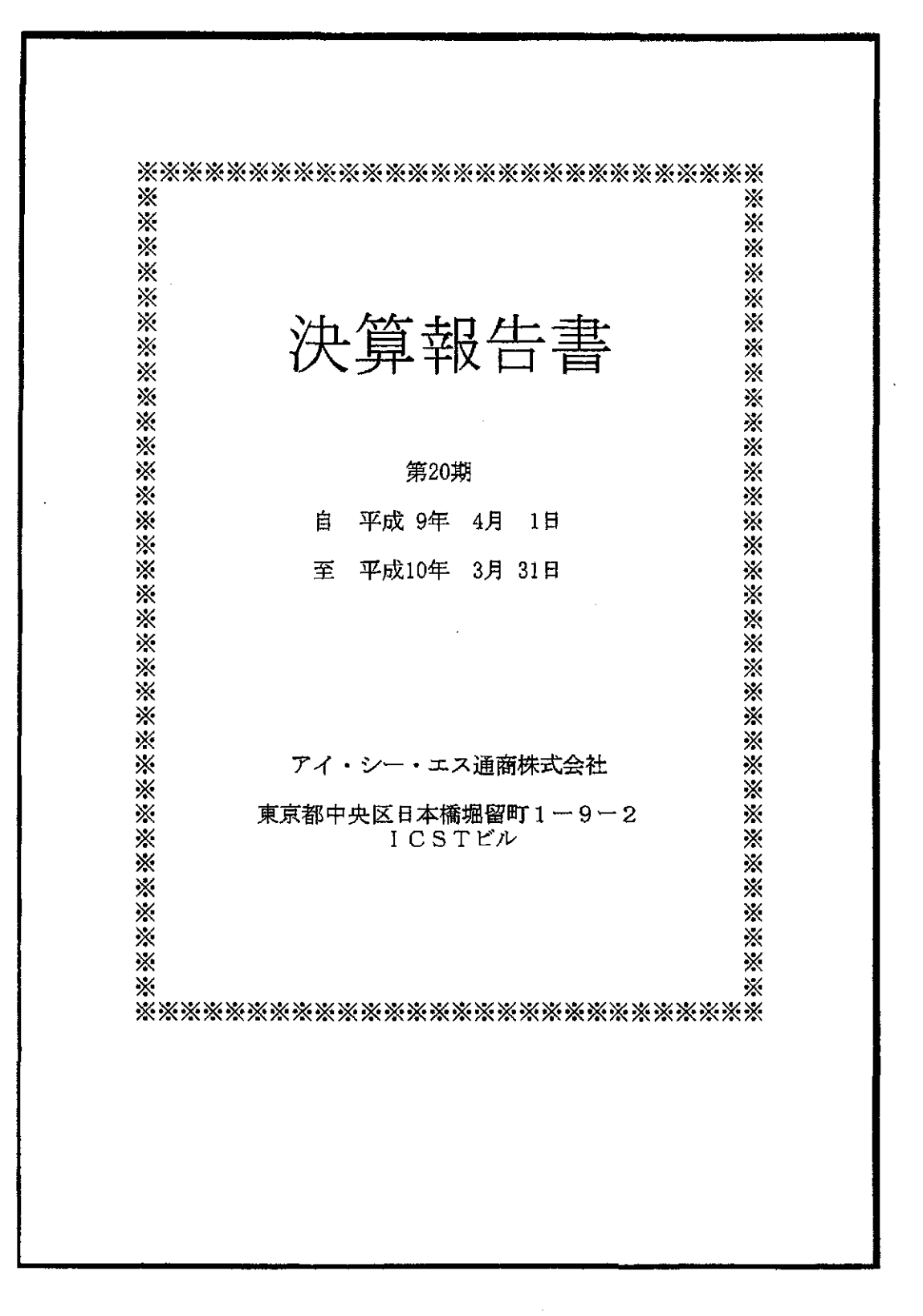

32

## (b) 決算書/貸借対照表 (勘定式)

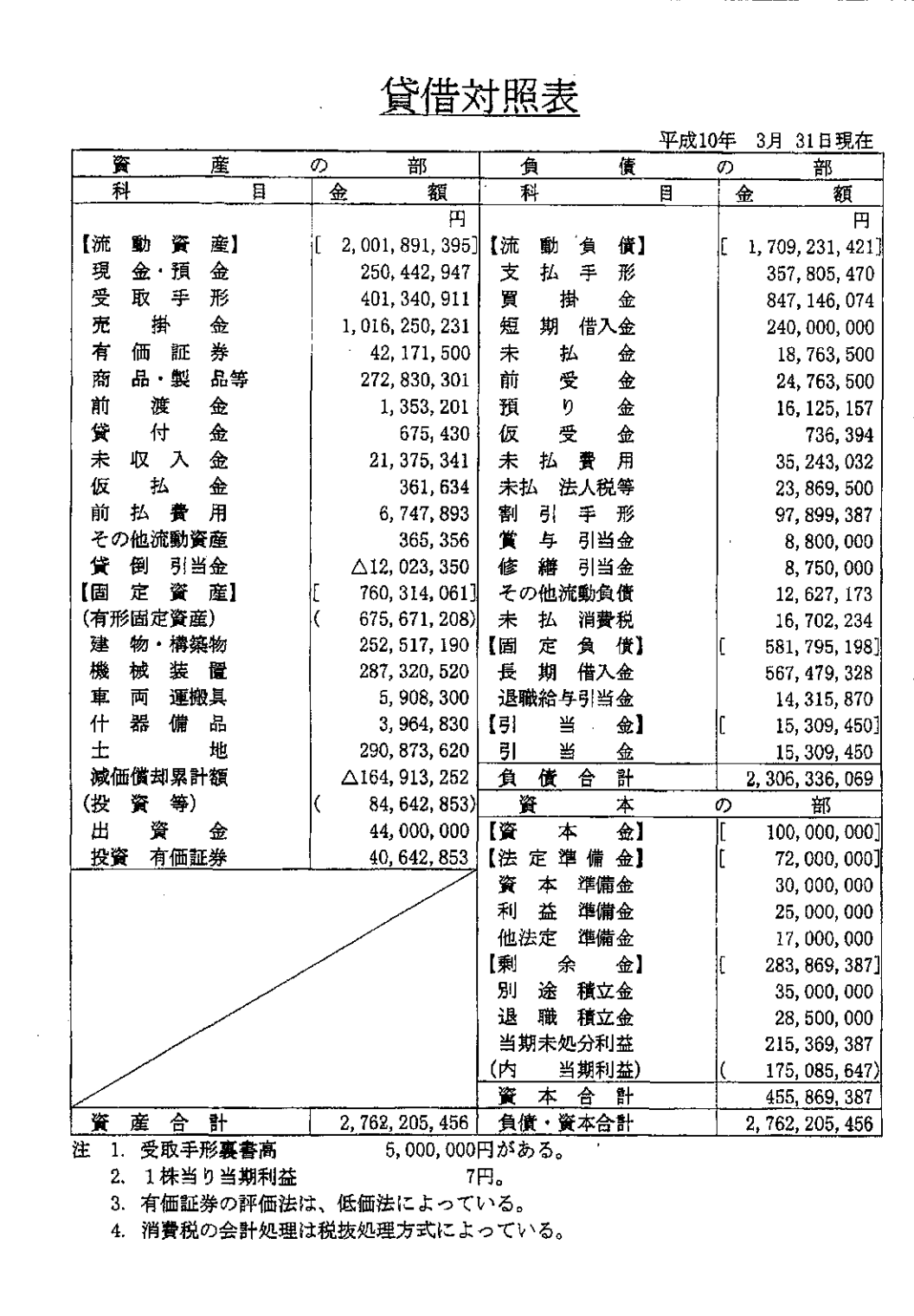

 $\hat{\mathcal{A}}$ 

المستعد للمراد

 $\mathbf{r}$ 

# (c) 決算書/損益計算書 (勘定式)

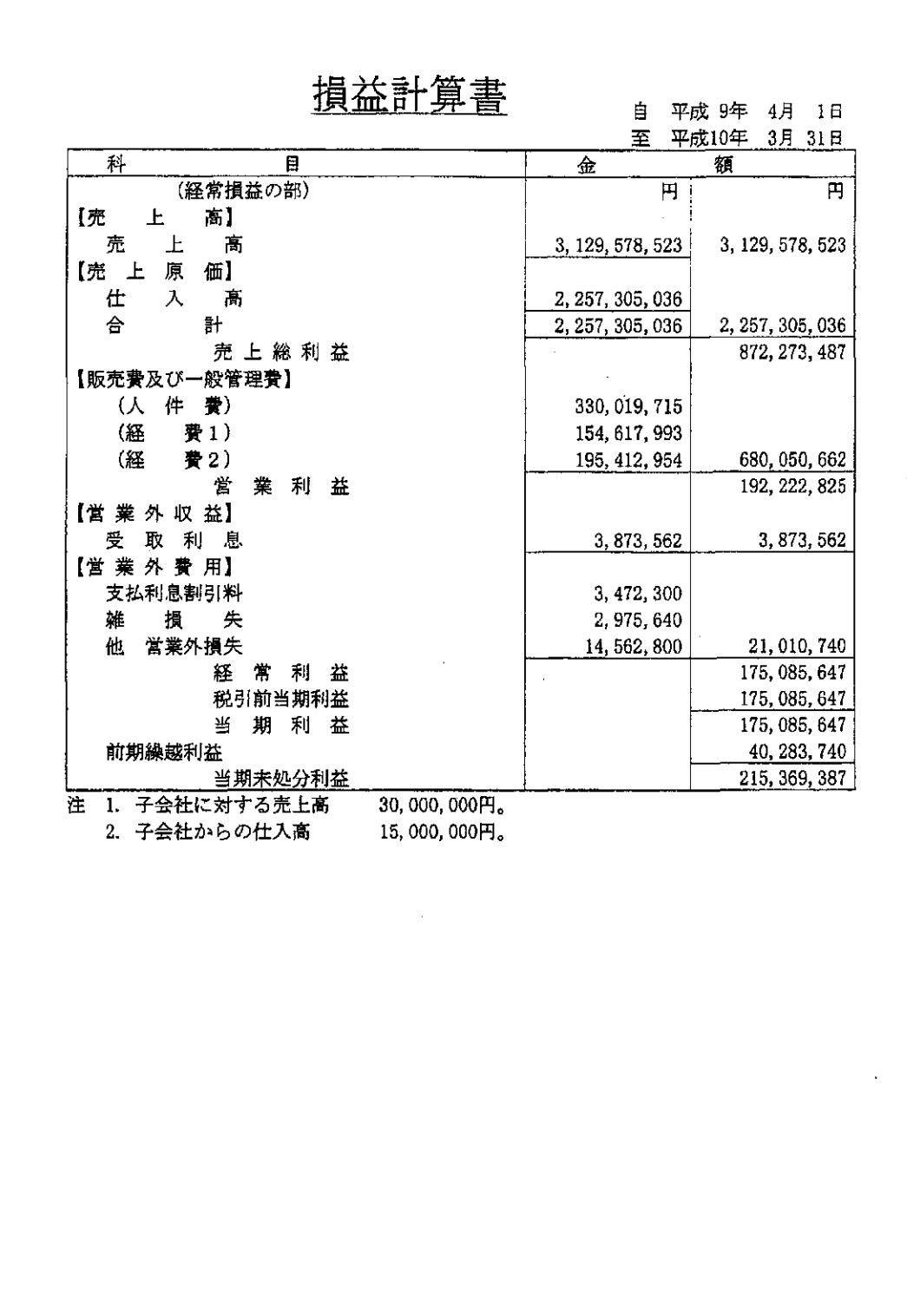

 $\sim$ 

 $\sim$ 

# (d) 決算書/利益金処分計算書

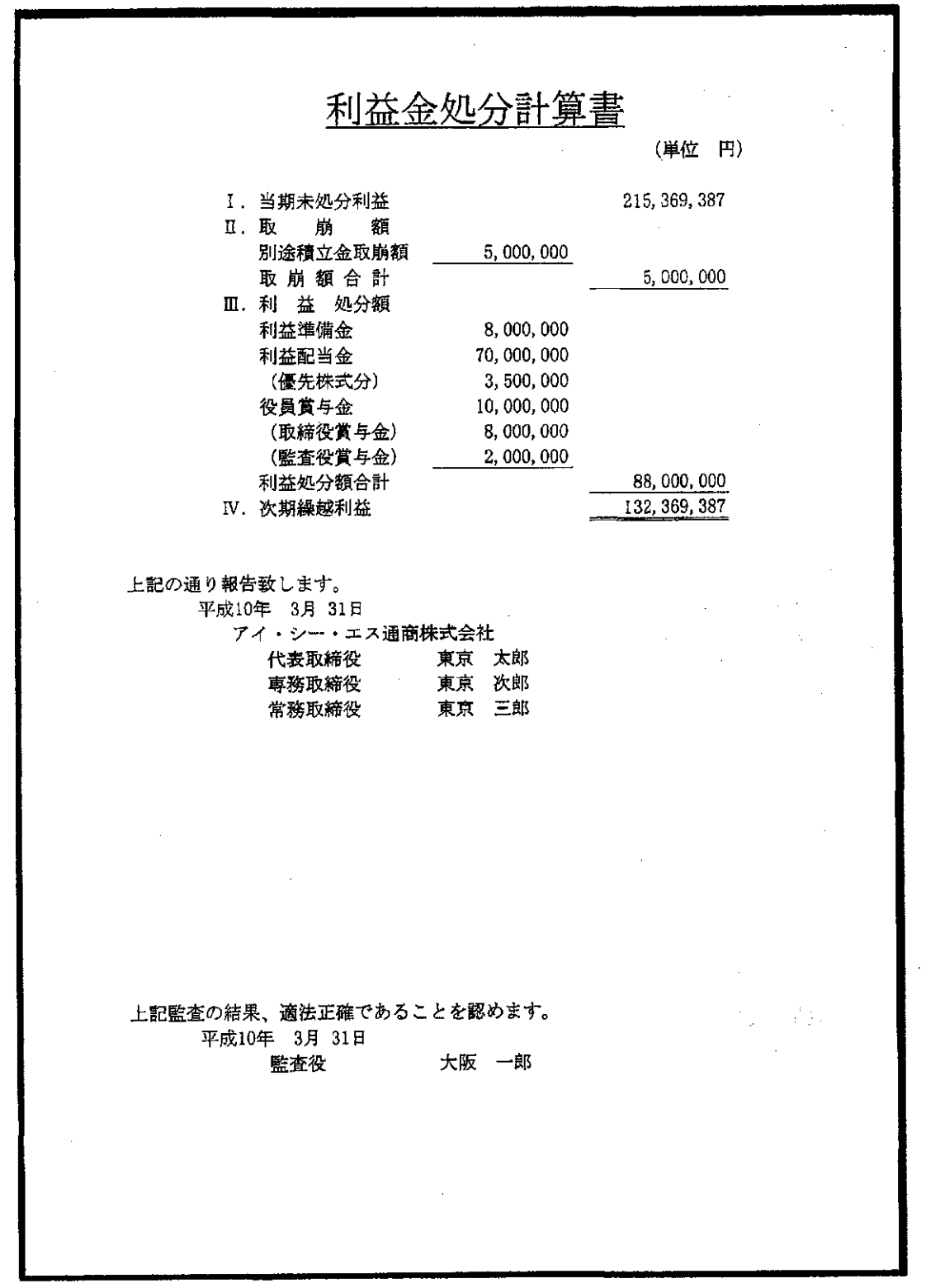

35

#### 2-5 決算書ファイル保存

決算書を作成した後、その決算書をファイル保存します。

(a) 保存1 …… 画面に表示されている決算書をファイル保存します。

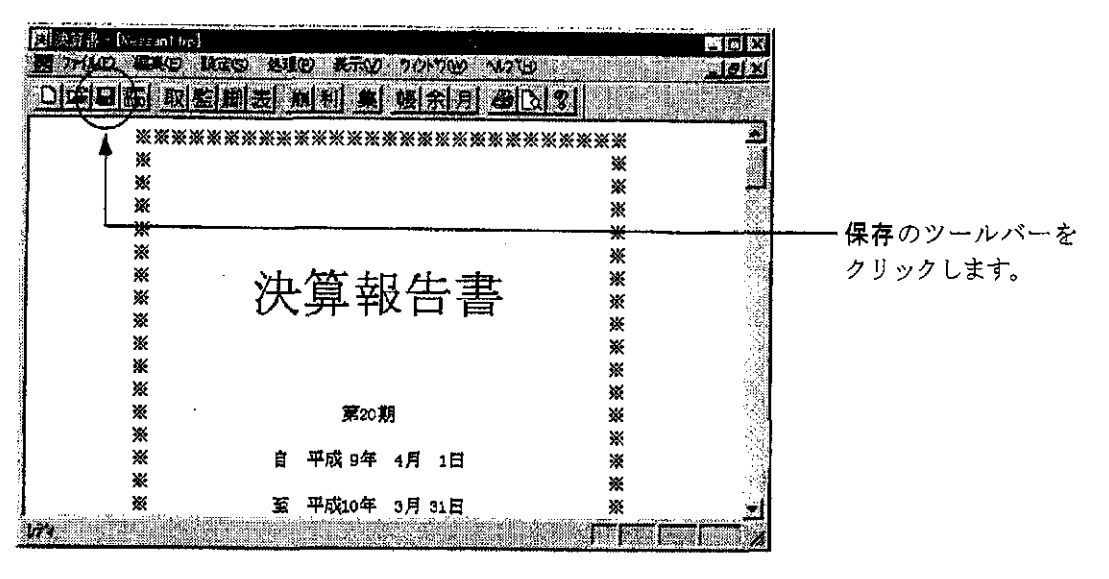

#### $(b)$ 保存2

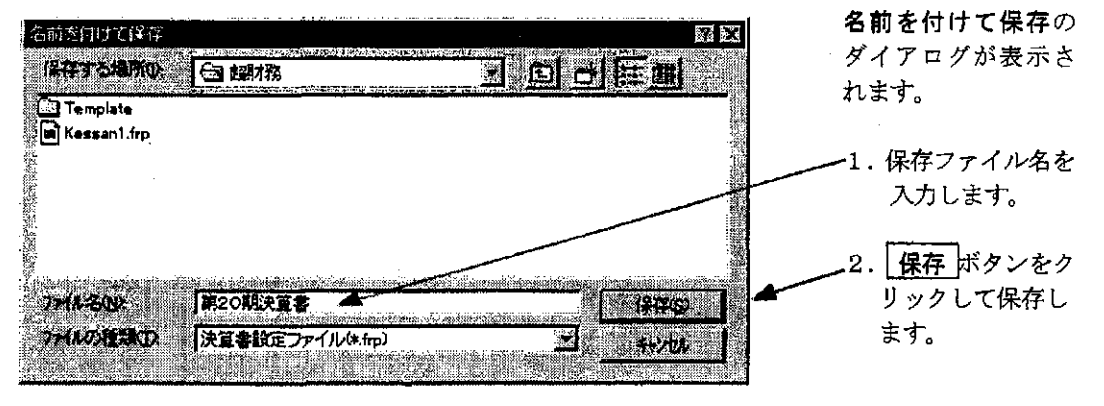

(c) 保存済ファイル検索例 …… 一旦保存した決算書ファイルを開きます。

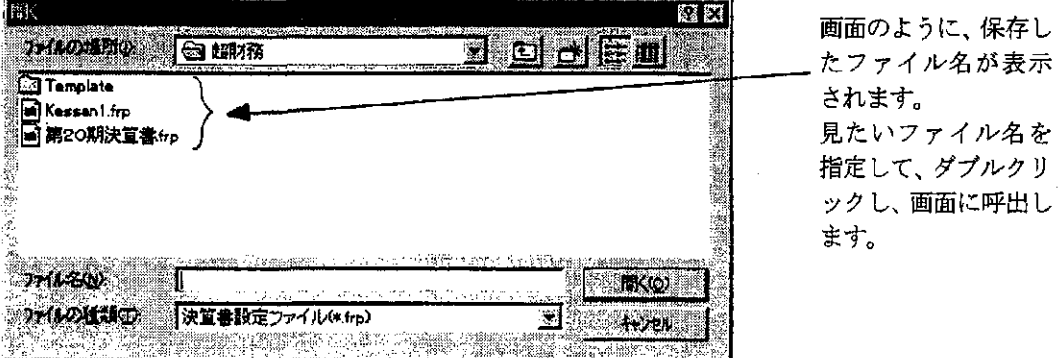

#### 2-6 決算書テキスト書出しと表計算ソフト連動

決算書を作成した後、その決算書貸借対照表・掲益計算書をテキスト書出しして他の表計算ソフト にデータ連動をとることができます。 表計算ソフト側で、そのデータを取り込み任意の形に加工・作表できます。

(a) テキスト書出し 帳表選択 …… テキスト書出しのツールバーをクリックします。

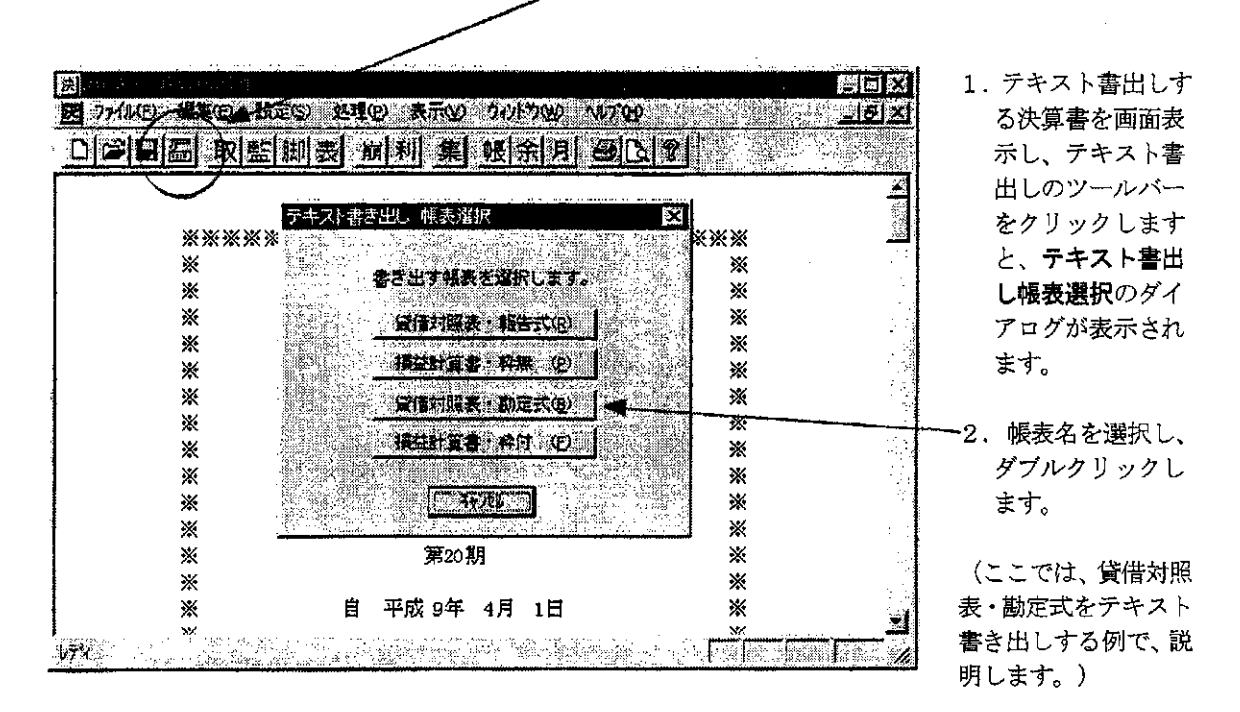

#### (b) テキスト書出しのダイアログ …… テキスト書出しのダイアログが表示されます。

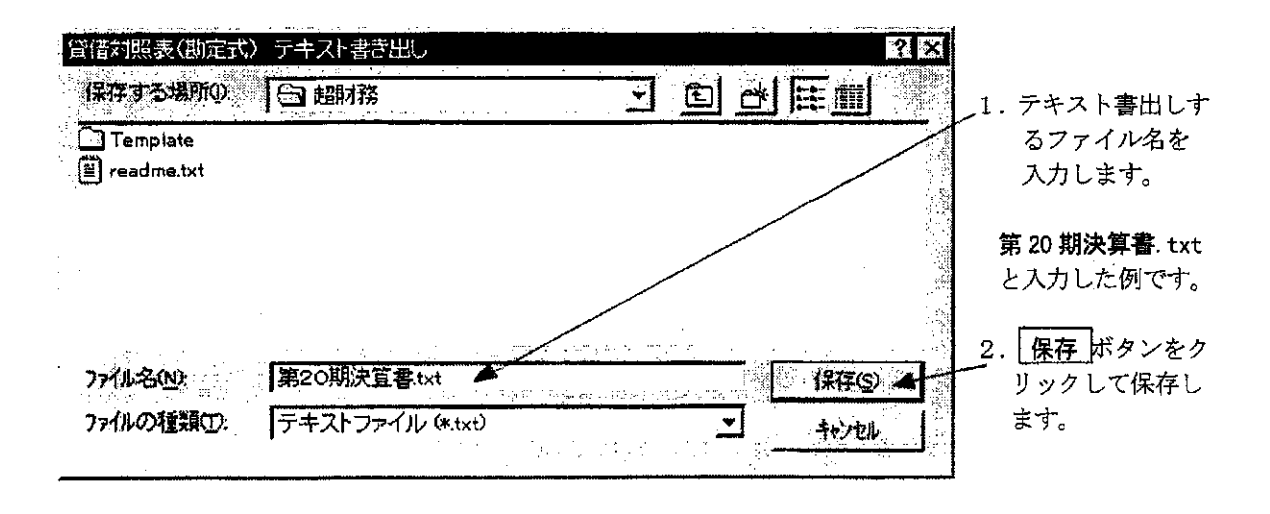

(c) 表計算ソフトでの取り込み例 …… ここでは、表計算ソフトExcelでの例で説明します。 \* Excel は、米国 Microsoft Corporation の米国およびその他の国々における登録商標です。

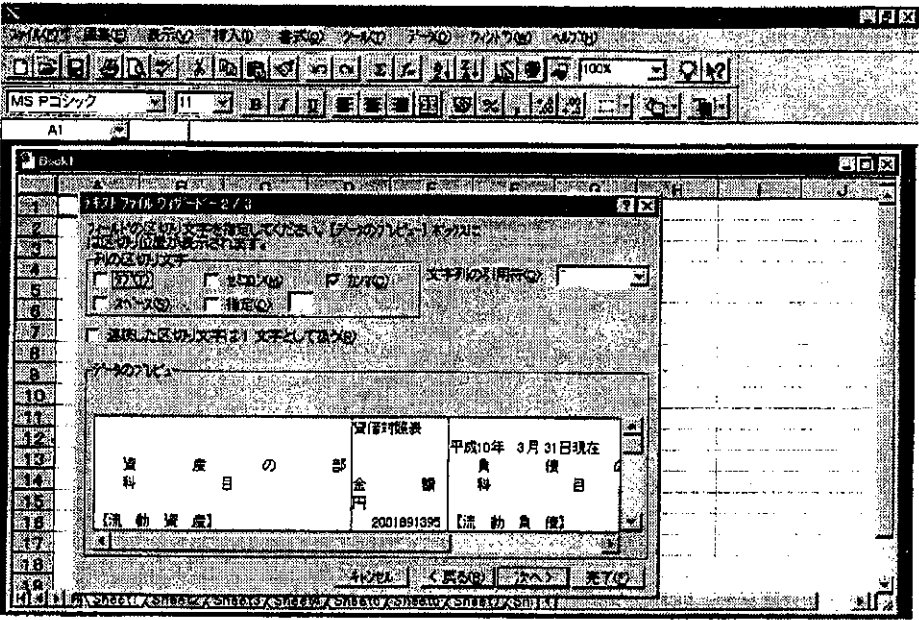

(d) 表計算ソフトでの取り込み表示例 …… 決算書貸借対照表の数字が下記画面のように取り込みされ ます。(編集加工前の状態です。)

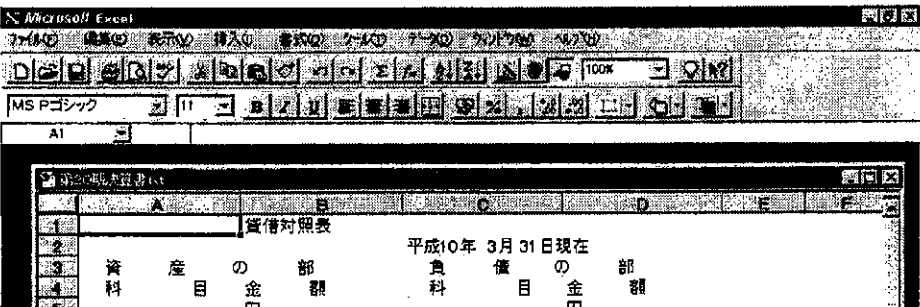

Ø  $\frac{1}{\sqrt{2}}$ 

 $\frac{11}{13}$  $\frac{14}{15}$  $\frac{1}{2}$ 

-48.

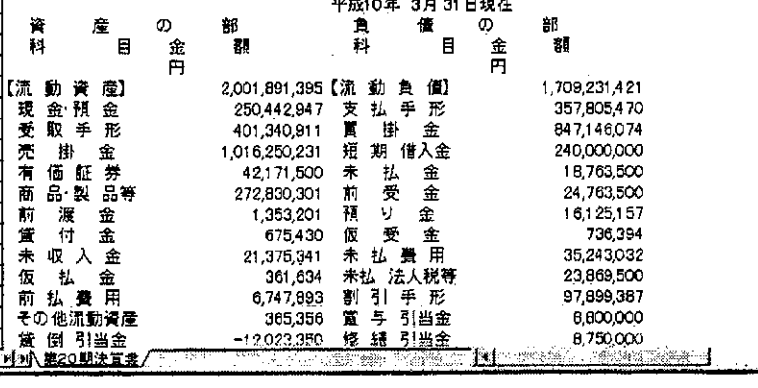

8,750,000

ान

 $\ddot{\phantom{a}}$ 

決算書IIの中の分類及び名称変更は今まで通 **THE** りです。 決算書Ⅱ 決算書IIはWebから直接連動しております。

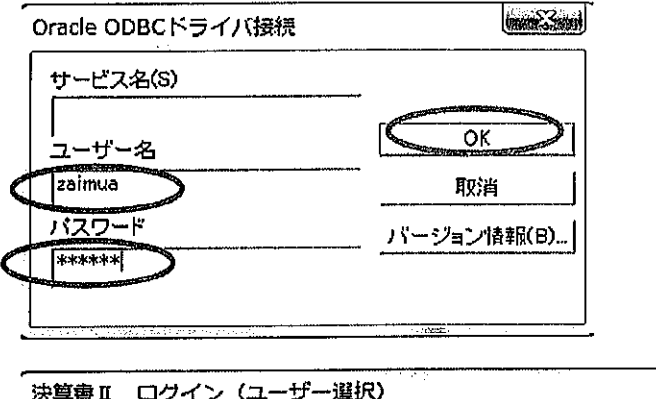

 $\frac{1}{2}$  ,  $\frac{1}{2}$ 

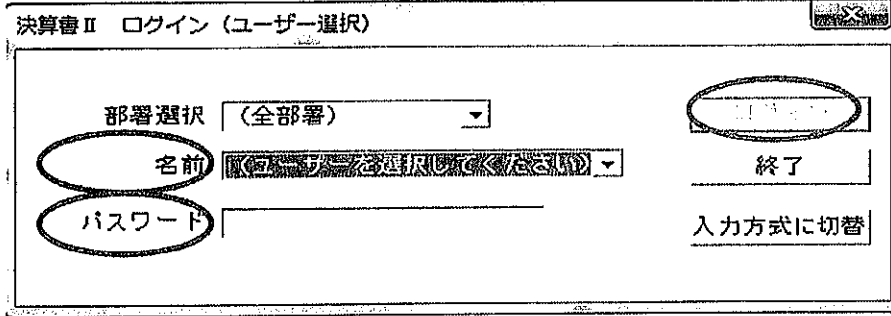

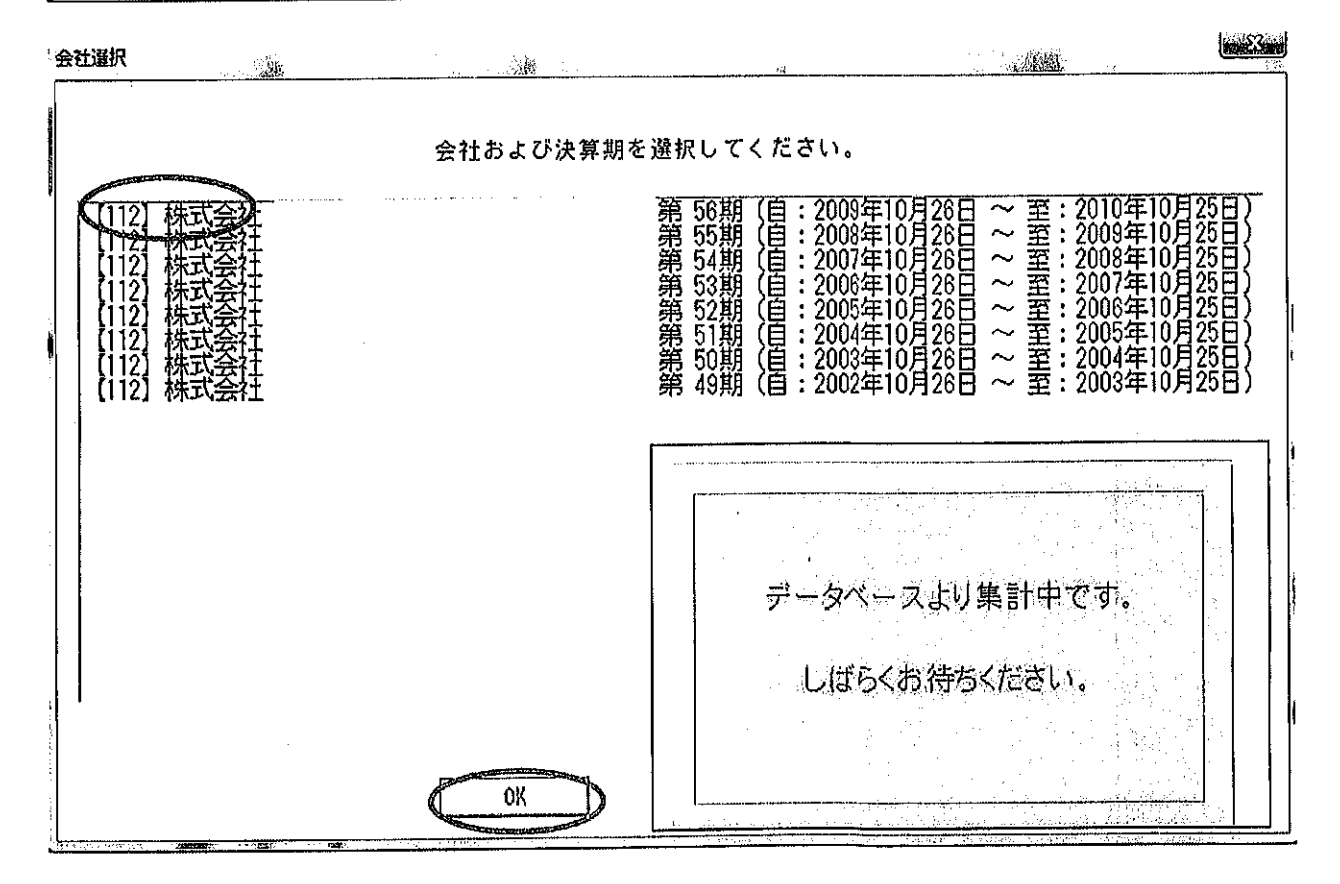

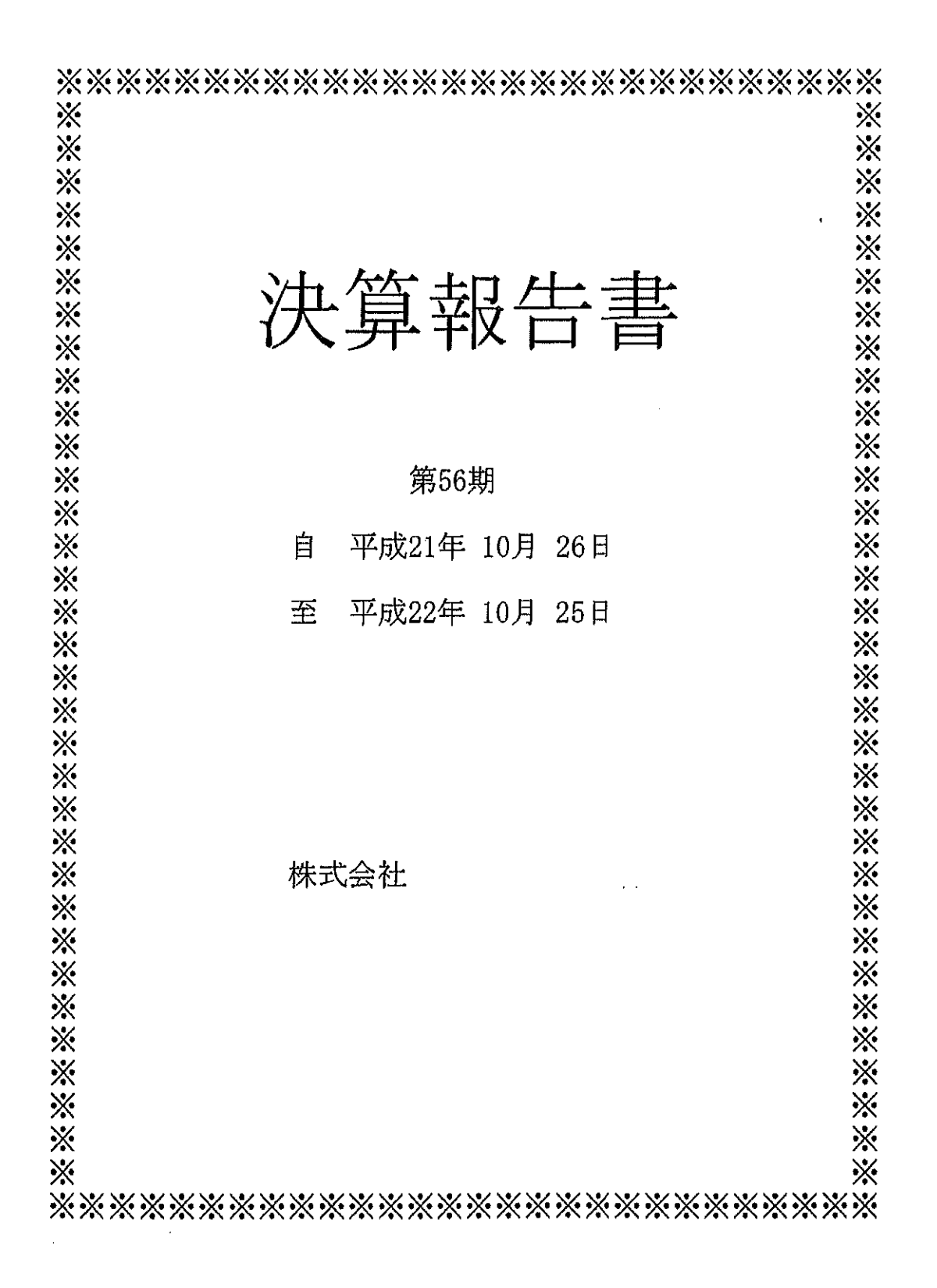

# 貸借対照表

 $\frac{1}{2} \sum_{i=1}^{n} \frac{1}{2} \sum_{j=1}^{n} \frac{1}{2} \sum_{j=1}^{n} \frac{1}{2} \sum_{j=1}^{n} \frac{1}{2} \sum_{j=1}^{n} \frac{1}{2} \sum_{j=1}^{n} \frac{1}{2} \sum_{j=1}^{n} \frac{1}{2} \sum_{j=1}^{n} \frac{1}{2} \sum_{j=1}^{n} \frac{1}{2} \sum_{j=1}^{n} \frac{1}{2} \sum_{j=1}^{n} \frac{1}{2} \sum_{j=1}^{n} \frac{1}{2} \sum_{j=1}^{n$ 

平成22年 10月 25日現在

 $\label{eq:2.1} \frac{1}{\sqrt{2}}\int_{\mathbb{R}^3} \frac{d\mu}{\mu} \left( \frac{d\mu}{\mu} \right)^2 \frac{d\mu}{\mu} \left( \frac{d\mu}{\mu} \right)^2 \frac{d\mu}{\mu} \left( \frac{d\mu}{\mu} \right)^2 \frac{d\mu}{\mu} \left( \frac{d\mu}{\mu} \right)^2.$ 

 $\sim 10^{-10}$ 

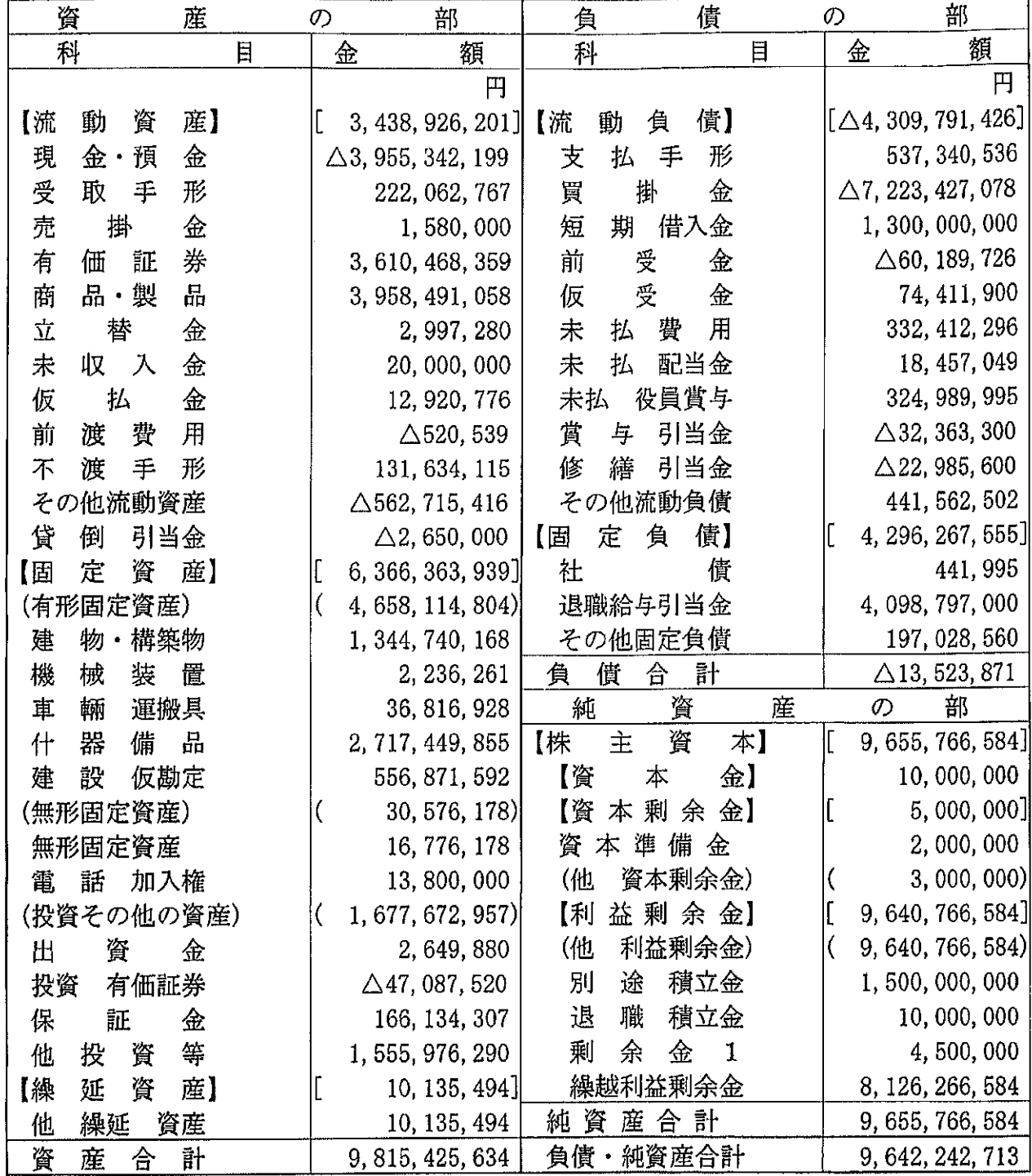

# 損益計算書

 $\frac{1}{2} \left( \frac{1}{2} \right)$ 

 $\mathcal{A}^{\mathcal{A}}$ 

# 自 平成21年 10月 26日

至 平成22年 10月 25日

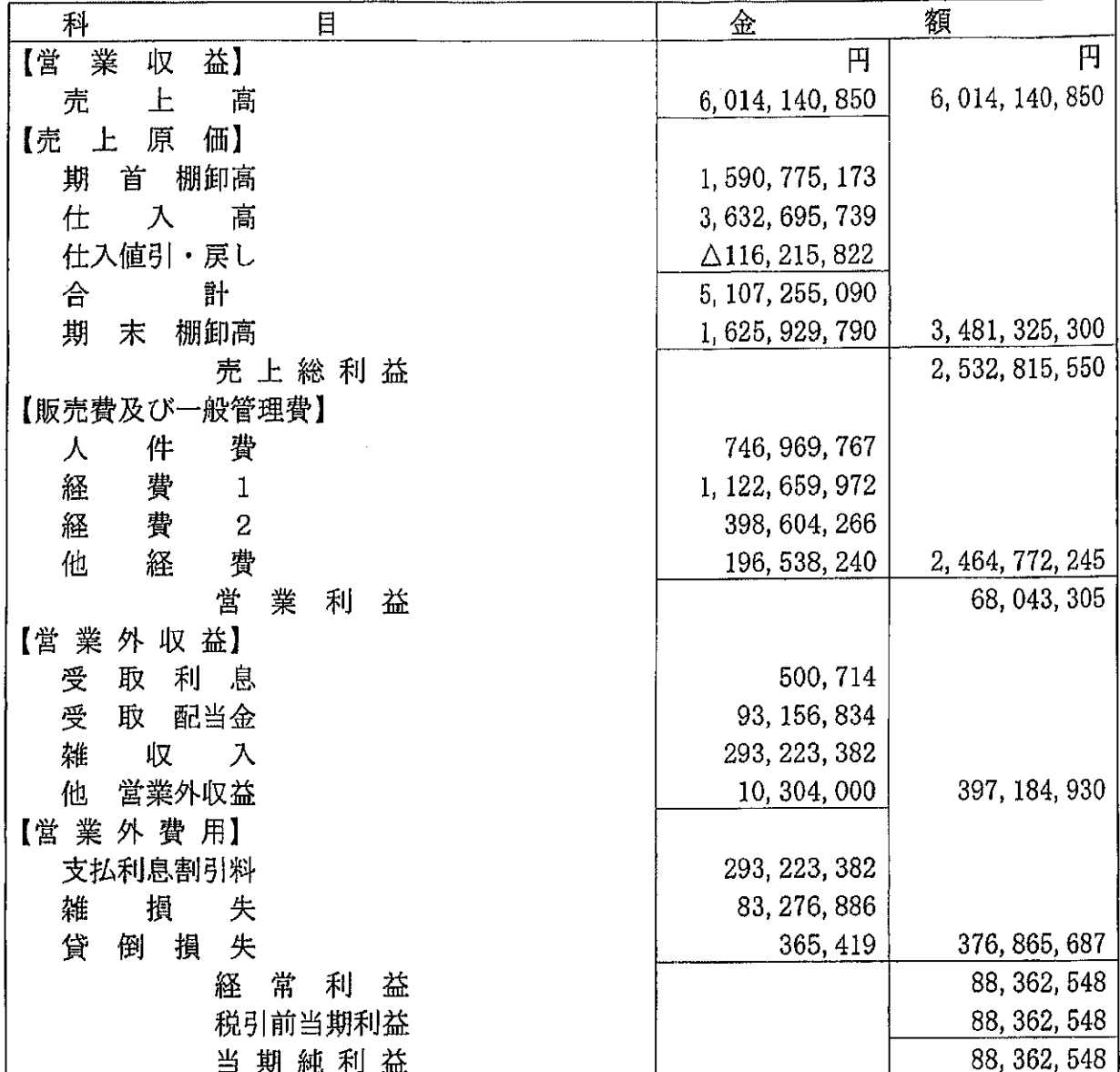

平成21年 10月 26日 自 株主資本等変動計算書 至 平成22年 10月 25日 (単位 円) 株主資本 10,000,000 資本金 前期末残高及び当期末残高 资本剩余金 2,000,000 資本準備金 前期末残高及び当期末残高 その他資本剰余金 3,000,000 他 资本剩余金 前期末残高及び当期末残高 5,000,000 资本剩余金合計 前期末残高及び当期末残高 利益剩余金 その他利益剰余金 别 途 積立金 前期末残高及び当期末残高 1,500,000,000 職 積立金 前期末残高及び当期末残高 10,000,000 退 剰 余 金 1 前期末残高及び当期末残高 4,500,000 繰越利益剩余金 前期末残高 8, 037, 904, 036 当期純利益 当期変動額 88, 362, 548 当期末残高 8, 126, 266, 584 9, 552, 404, 036 利益剰余金合計 前期末残高 当期変動額 88, 362, 548 9, 640, 766, 584 当期末残高 9, 567, 404, 036 株主資本合計 前期末残高 当期変動額 88, 362, 548 当期末残高 9,655,766,584 純資産合計 前期末残高 9, 567, 404, 036 当期変動額 88, 362, 548

9, 655, 766, 584

当期末残高

終了するときに、設定ファイルを任意の場所に保存する

 $\hat{\mathcal{L}}$  $\frac{1}{2}$ 

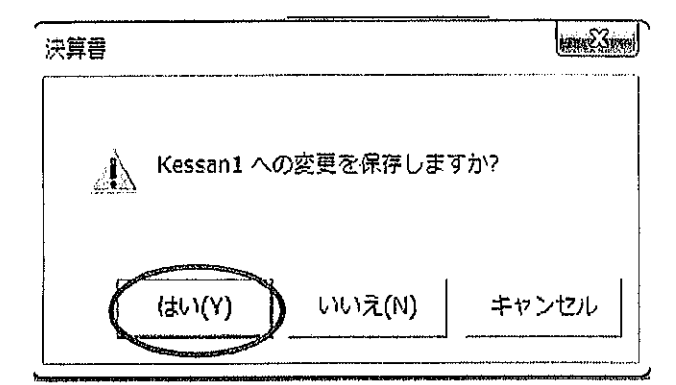

 $\mathcal{L}^{\text{max}}_{\text{max}}$ 

 $\sim 10^7$ 

第〇〇期001サンプル商事株式会社 などと名前を変更して保存してください。 来期はこのファイルを再利用することが可能です。